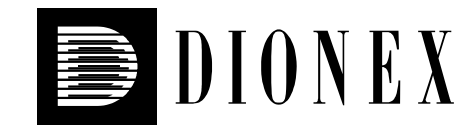

# **UVD 170U and UVD 340U UV/VIS Detectors**

# **Operating Instructions**

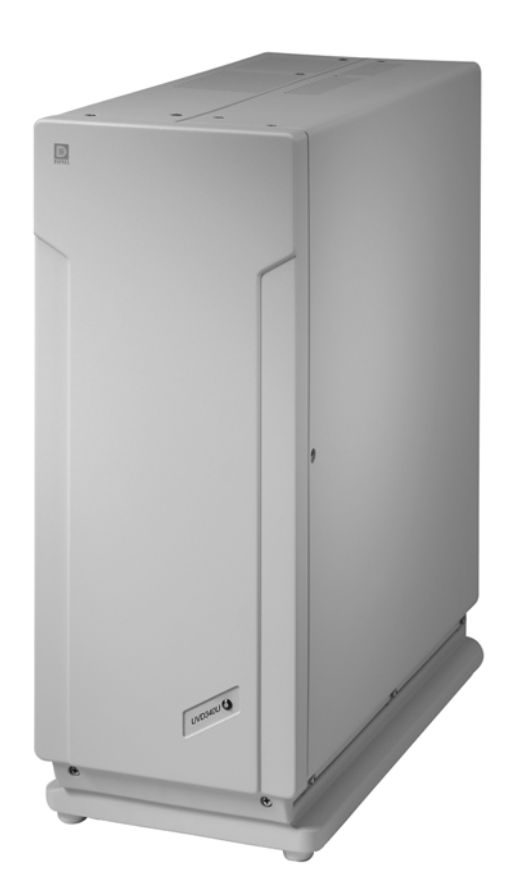

Revision: 1.1 Date: January 2005

Now sold under the Thermo Scientific brand

**© 2005 Dionex** 

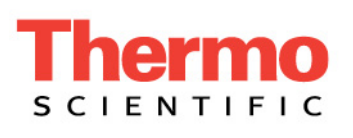

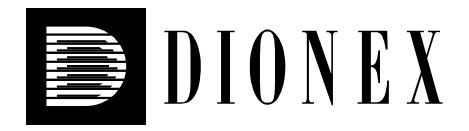

# $\epsilon$

# **Declaration of Conformity**

**Product:** UV/VIS Detector **Type:** UVD 170U/340U

Dionex GmbH herewith declares conformity of the above products with the respective requirements of the following regulations:

- Low-Voltage Equipment Directive 73/23/EEC changed by 93/68/EEC
- EMC Directive 89/336/EEC changed by 91/263/EEC; 92/31/EEC; 93/68/EEC

The electrical safety of the products was evaluated based on the following standard:

• EN 61010-1:1993 Safety requirements for electrical equipment for measurement, control, and laboratory use Part 1: General Requirements

The Electromagnetic Compatibility (EMC) of the products was evaluated based on the following standards:

- EN 50081-1:1992: Electromagnetic Compatibility (EMC) - Generic emissions standard Part 1: Residential, commercial, and light industry
- EN 50082-1:1992: Electromagnetic Compatibility (EMC) - Generic immunity standard Part 1: Residential, commercial, and light industry
- EN  $61000 3 2:1998$ Electromagnetic Compatibility (EMC) Part 3 / Section 2: Limits for harmonic current emissions

This declaration is issued for the manufacturer

Dionex GmbH Dornierstrasse 4 D-82110 Germering

by the President, Dr. Peter Jochum. September 27, 2001

# **Contents**

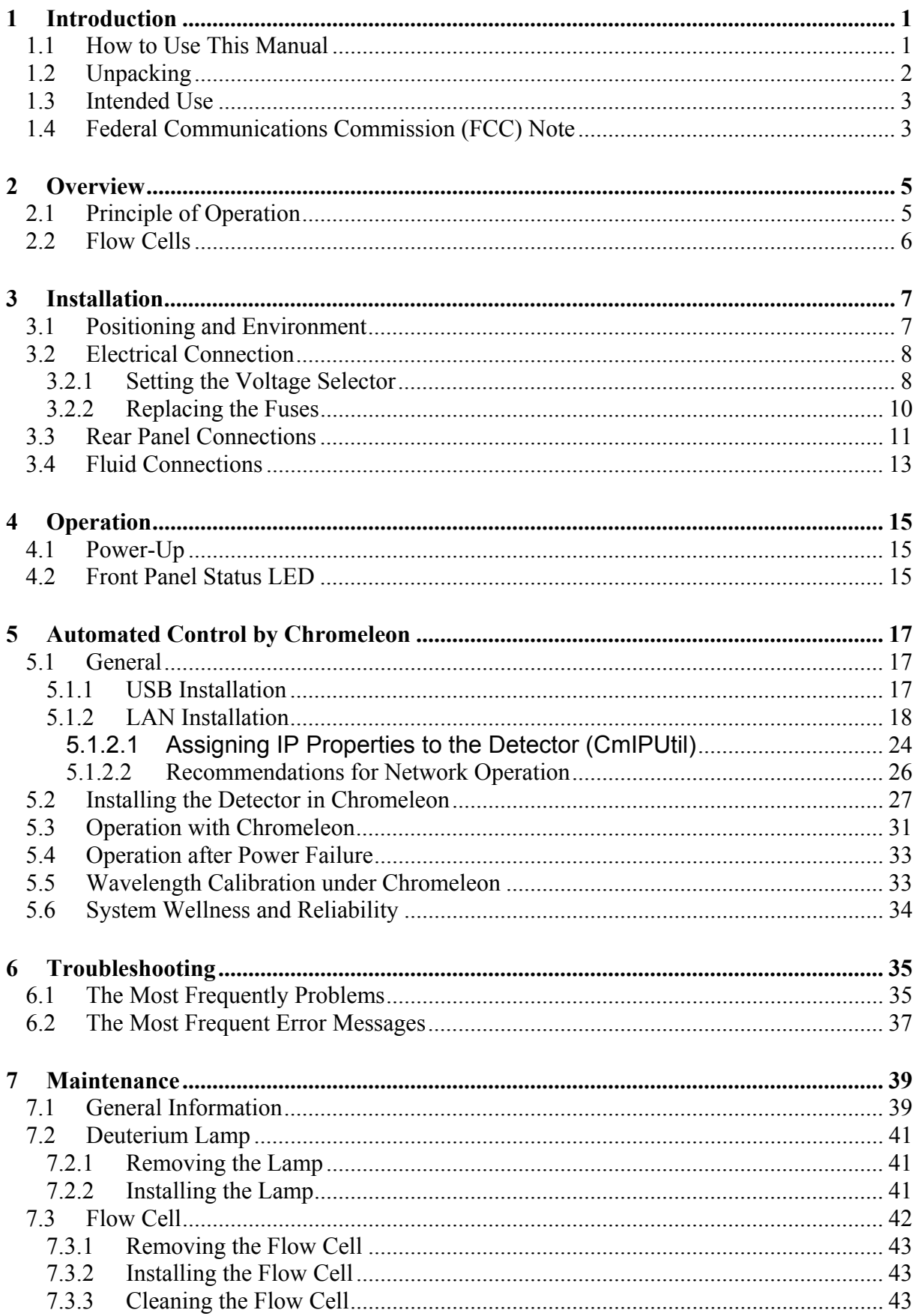

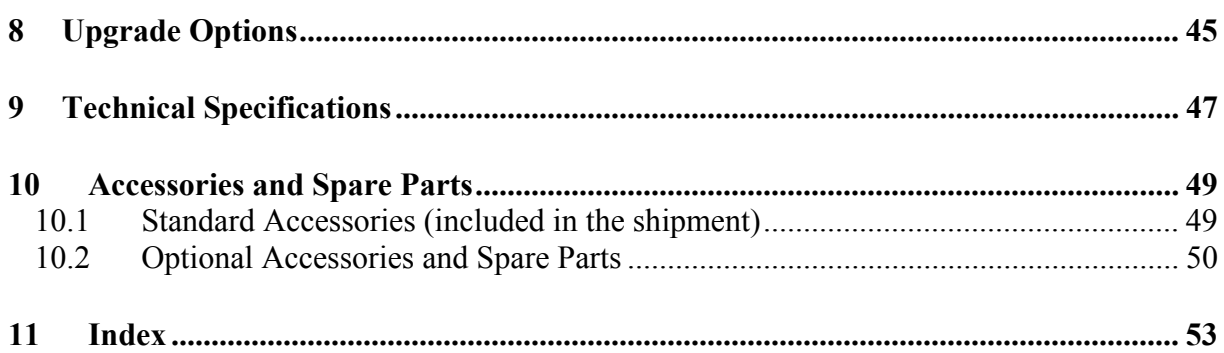

# <span id="page-6-0"></span>**1 Introduction**

# <span id="page-6-1"></span>**1.1 How to Use This Manual**

The layout of this manual is designed to provide quick reference to the sections of interest to the user. However, in order to obtain full understanding of the detectors, we recommend that you review the manual thoroughly before beginning operation. All descriptions in the manual apply to both the UVD 170U and UVD 340U detector. Therefore, the term "the detector" is used. If some detail applies to only one of the detectors, the detector is identified by name.

At various points throughout the manual, messages of particular importance are indicated by the following symbols:

**Please note:** Indicates general information to optimize the performance of the instrument.

 **Important:** Indicates that failure to take note of the accompanying information may result in damage to the instrument.

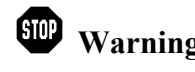

**Warning:** Indicates that failure to take note of the accompanying information may result in personal injury.

This manual is provided "as is." Every effort has been made to supply complete and accurate information and all technical specifications have been developed with the utmost care. However, Dionex assumes no responsibility and cannot be held liable for any errors, omissions, damage, or loss that might result from any use of this manual or the information contained therein. We appreciate your help in eliminating any errors that may appear in this document.

The information contained in this document is subject to change without notice.

CHROMELEON® and Summit® HPLC are registered trademarks of Dionex Corp. All other trade or company names mentioned are subject to the copyright and the property and trademark rights of the respective companies.

All rights reserved, including those for photomechanical reproduction and storage on electronic media. No part of this publication may be copied or distributed, transmitted, transcribed, stored in a retrieval system, or transmitted into any human or computer language, in any for or by any means, electronic, mechanical, magnetic, manual, or otherwise, or disclosed to third parties without the express written consent of Dionex Corp.

# <span id="page-7-0"></span>**1.2 Unpacking**

All electrical and mechanical components of the detector are carefully tested before the instrument is shipped. After unpacking, please check the detector for any signs of mechanical damage, which might have occurred during shipment.

- **Please note:** Immediately report any shipping damage to both the incoming carrier and Dionex. The shipping insurance will compensate for the damage only if reported immediately.
- **Please note:** Keep the original packing material, as it is the optimum packaging for shipping the unit (e.g., for repair). Shipping the unit in any other packaging automatically voids the product warranty.

To unpack the detector, proceed as follows:

- Place the shipping container on the floor and remove the accessories pack.
- Grasp the detector by the sides. Slowly and carefully, pull it out of the shipping container and place it on a stable surface.
- Remove the foam inserts, and then remove the polythene packaging.
- Check off the contents of the accessory pack against the list in the Standard Accessories section, page [49.](#page-54-1)

# <span id="page-8-0"></span>**1.3 Intended Use**

The detector is a highly sensitive UV-VIS diode array detector designed to perform HPLC analyses with the Chromeleon Chromatography Management System. The UVD 340U detector allows the recording of three-dimensional data, in addition to the UV-VIS channels available on the UVD 170U detector.

Please note that the unit may be operated only using the accessories originally supplied with the detector ( $\rightarrow$  page [49\)](#page-54-0) and within its technical specifications ( $\rightarrow$  page [47\)](#page-52-0).

If there is a question regarding appropriate usage, contact Dionex before proceeding.

Dionex shall not be liable for any damage, material or otherwise, which is caused by inappropriate or improper use of the device.

# <span id="page-8-1"></span>**1.4 Federal Communications Commission (FCC) Note**

This equipment has been tested and found to comply with the limits for a Class A digital device, pursuant to part 15 of the U.S. FCC Rules. These limits are designed to provide reasonable protection against harmful interference when the equipment is operated in a commercial environment. This equipment generates, uses, and can radiate radio frequency energy and, if not installed and used in accordance with the instruction manual, may cause harmful interference to radio communications. Operation of this equipment in a residential area is likely to cause harmful interference, in which case the user will be required to correct the interference at his expense.

# <span id="page-10-0"></span>**2 Overview**

# <span id="page-10-1"></span>**2.1 Principle of Operation**

The UVD170U and 340U detectors feature:

- Highest sensitivity
- Powerful optics
- Extremely low-noise electronics
- Simultaneous detection at four wavelengths
- Recording of three-dimensional data

 **Please note:** Recording of three-dimensional data is only possible with the UVD 340U detector and the corresponding Chromeleon PDA license.

• Maximum analysis efficiency, due to comprehensive data analysis capabilities in Chromeleon.

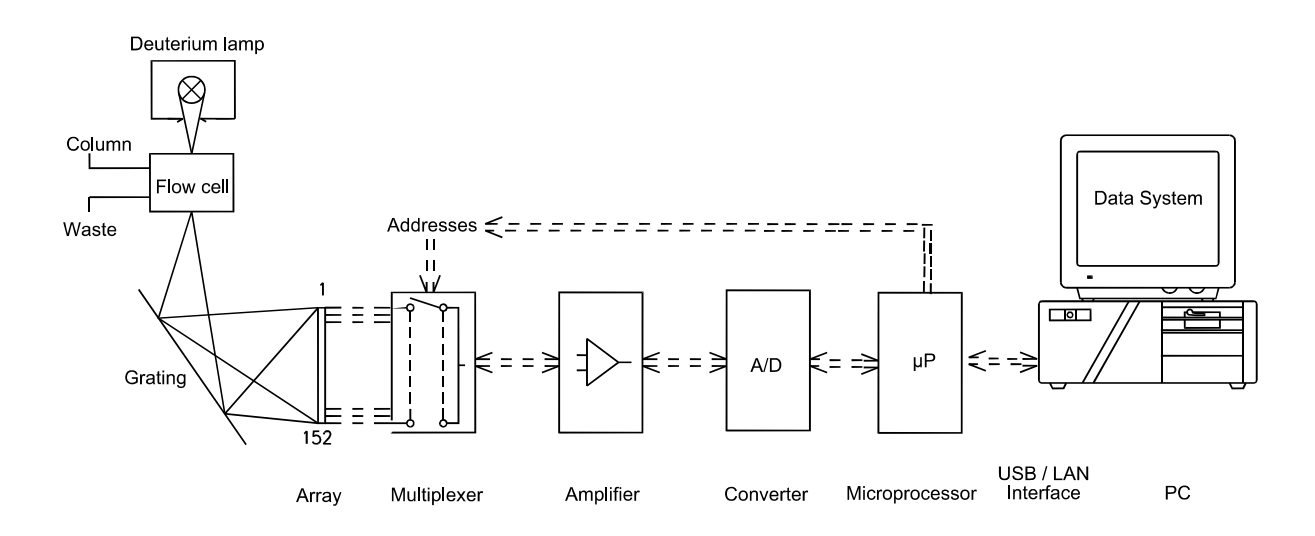

*Fig. 1: Principle of operation* 

# <span id="page-11-0"></span>**2.2 Flow Cells**

 **Important:** The chemical resistance of the flow cell depends on the solvents used for the analysis. This applies particularly to solvents that can form active radicals or peroxides.

 **Please note:** All UVD 170/340-U detectors are shipped with a standard analytical flow cell (part no. 5065.1810). The warranty coverage does not include the flow cell.

The **standard analytical flow cell** ( $\rightarrow$  [Fig. 21,](#page-47-1) page [42\)](#page-47-1) is the choice for applications using 3 and 4 mm I.D. columns. The cell consists of a PEEK cell body and a heat exchanger equipped with a stainless steel capillary with an inner diameter of 0.25mm I.D. The inlet capillary is factory-fitted with a single-part, hand-tight fitting. The flow outlet capillary is made of PEEK and has an inner diameter of 0.50 mm. The cell volume is 10 µL and the cell path length is 9 mm. The maximum pressure limit of the standard analytical flow cell is 10 MPa (1450 psi).

For other fields of application, the following flow cells are available as an option:

• **Biocompatible flow cell** (Part no. 5065.1820)

The biocompatible flow cell is recommended for applications using stainless steel incompatible eluents or analytes. It has almost the same design as the standard analytical flow cell. However, the stainless steel capillary is substituted by a PEEK capillary with an inner diameter of 0.25 mm. The cell volume is 10 µL and the cell path length is 9 mm. The maximum pressure limit for the biocompatible flow cell is 10 MPa (1450 psi).

• **Semi-Preparative flow cell** (Part no. 5065.1800P)

This flow cell is recommended for semi-preparative applications using columns with an inner diameter, for example, of 25 mm. Often, highly concentrated samples and/or large injection volumes are used, resulting in high signal levels with standard cell path length, e.g., 9 mm. The path length of the semi-preparative flow cell is 2 mm. It has almost the same design as the standard analytical flow cell. However, the cell body is made of PCTFE. The inlet and outlet capillaries, with an inner diameter of 0.7 mm, are made of stainless steel. The cell volume is 6 µL and the maximum pressure limit for this flow cell is 10 MPa (1450 psi).

For applications with 2 mm I.D. columns, we recommend using the micro flow cell:

• **Micro flow cell** (Part no. 5065.1810M)

The micro flow cell has almost the same design as the standard analytical flow cell. The cell volume is 2.5 µL and the cell path length is 9 mm. The maximum pressure limit for the micro flow cell is 10 MPa (1450 psi).

For applications with 1 mm I.D. columns, we recommend using the fused silica nano flow cell or the micro flow cell:

• **Fused silica nano flow cell** (Part no. 5065.1810N)

Use the fused silica flow cell for applications for which peak separation and thus, the peak width is critical. The cell volume is 395 nL and the path length is 8 mm. The maximum pressure limit for the fused silica flow cell is 40 MPa (5800 psi).

Please keep in mind that fused silica might be incompatible with special eluents, e.g.,  $pH \geq 12$ . In these cases, use the micro flow cell (see above).

For information about how to clean the flow cells, refer to section [7.3.3](#page-48-2) ( $\rightarrow$  page [43\)](#page-48-2).

# <span id="page-12-0"></span>**3 Installation**

# <span id="page-12-1"></span>**3.1 Positioning and Environment**

Bring the detector to a moderate temperature for four hours to allow any condensation that might have occurred during shipping to evaporate. Do not connect the instrument to the mains yet. After four hours, check the instrument; if condensation is still there, allow the instrument to continue to warm up (without connecting it to the mains) until the condensation is completely gone.

Place the instrument on a firm and level surface that is free of vibration. Avoid large temperature variations in order to minimize the baseline drift. Avoid draughts and direct sunlight. Allow sufficient clearance behind the detector for power connections and ventilation. Capillary connections between the column and the flow cell should be as short as possible, to avoid peak broadening effects due to excessive dead volume.

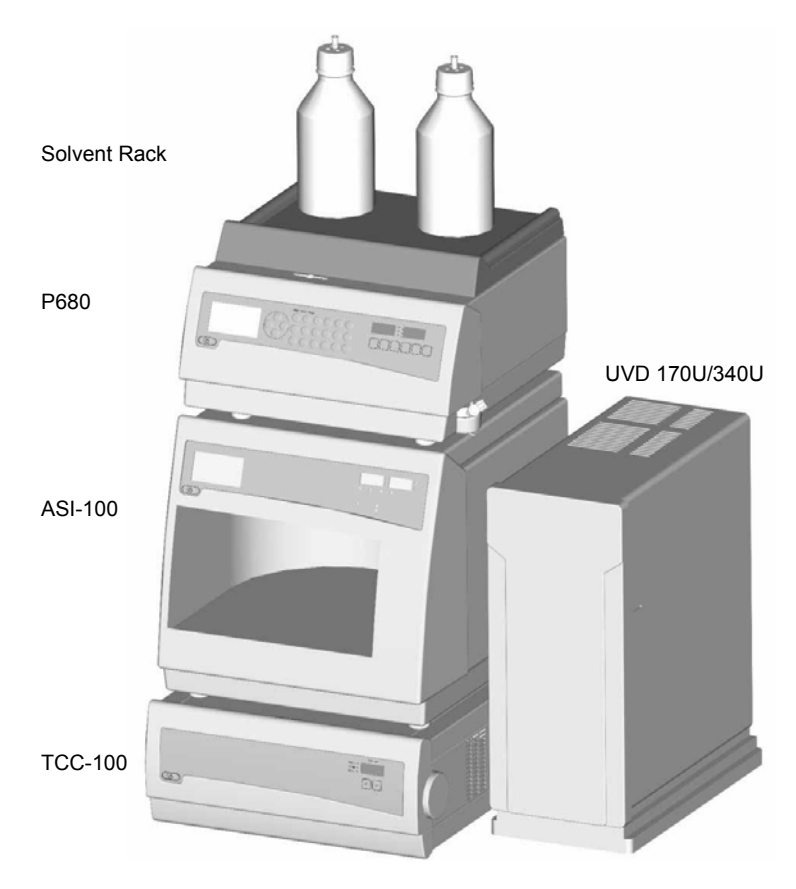

*Fig. 2: Summit HPLC system with detector* 

 **Important:** Do not place any objects or stack additional instruments on top of the detector. The ventilation slits on top of the unit must remain unobstructed at all times.

# <span id="page-13-0"></span>**3.2 Electrical Connection**

## <span id="page-13-1"></span>**3.2.1 Setting the Voltage Selector**

Dionex instruments are factory-set for operation at the local voltage requirements of the destination country.

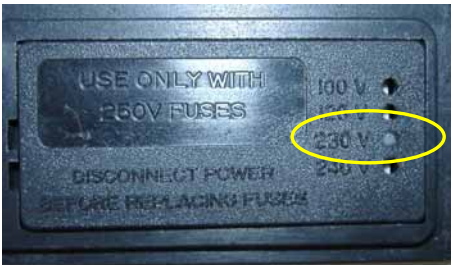

*Fig. 3: Factory-set voltage selection, here: 230V* 

If the setting is not appropriate for your local requirements, reset the voltage at the selector on the instrument's rear panel (next to the main supply connector) as explained below:

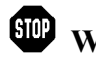

**Warning:** Before resetting the voltage, turn off the detector. Be sure to disconnect the power cord from its source.

- Open the main filter, using a small screwdriver  $(\rightarrow$  [Fig. 4\)](#page-13-2).
- Use small pliers or tweezers to pull the small voltage selector board out of the mains filter  $(\rightarrow$  [Fig. 5\)](#page-13-3).

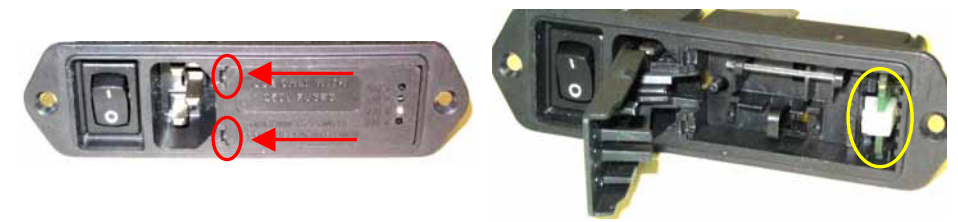

<span id="page-13-3"></span><span id="page-13-2"></span>*Fig. 4: Fuse cartridge* Fig. 5: Voltage selector board

- Place the board (with the writing face up) on a firm surface.
- Turn the board so that you see the correct voltage selection, as shown in  $\rightarrow$  [Fig. 6.](#page-13-4)
- Without turning the board, adjust the plastic clip as required for the mains voltage  $(\rightarrow$  [Fig. 6\)](#page-13-4). Make sure that the clip locks into position.

<span id="page-13-4"></span>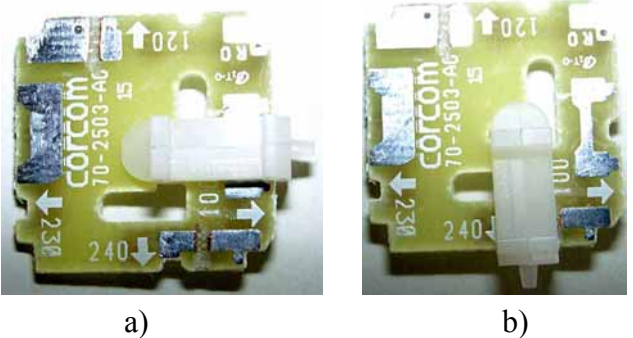

*Fig. 6: Voltage selector board settings a) for 230 V and b) for 115V* 

### **Please note:** Set the voltage selector as follows: For a voltage of 90V-130V: Set the selector to 100 or 120 For a voltage of 200V-240V: Set the selector to 230 or 240.

- Reinstall the voltage selector board in the power socket housing.
- If necessary, install new fuses of the correct rating  $(\rightarrow)$  page [10\)](#page-15-0).
- Reinstall the fuse cartridge and check that the correct voltage is set.

 **Important:** During initial installation of the detector, check the correct power supply, the grounding, and the fuses.

**Please note:** For minimum interference effects, all components of the analytical system should be connected to the same mains output (same phase).

## <span id="page-15-0"></span>**3.2.2 Replacing the Fuses**

To replace the fuses, follow the steps below:

Warning: Before replacing the fuses, turn off the detector. Be sure to disconnect the power cord from its source.

- Remove the fuse cartridge, using a small screwdriver  $(\rightarrow$  [Fig. 4\)](#page-13-2).
- Replace the fuses with fuses of the appropriate rating.

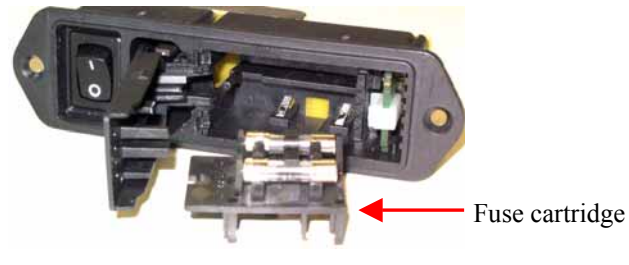

*Fig. 7: Fuses* 

 **Important:** Always replace both fuses at the same time. Do not operate the detector with only one fuse.

 **Important:** Use only the fuses indicated below or those listed in the Optional Accessories and Spare Parts list ( $\rightarrow$  page [50\)](#page-55-0).

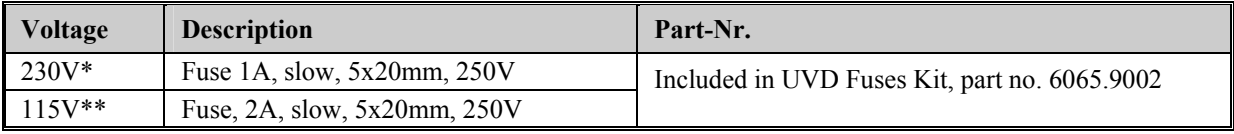

\* The voltage selector is set to 230V or 240V.

\*\* The voltage selector is set to 100V or 120V.

• Reinstall the fuse cartridge.

• Reconnect the power cord to its source and turn on the detector.

# <span id="page-16-0"></span>**3.3 Rear Panel Connections**

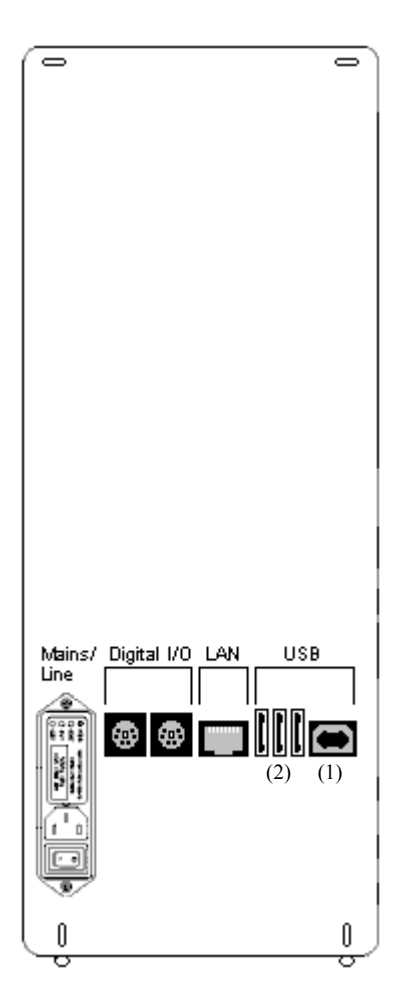

The Chromeleon Chromatography Management System can use either a LAN or USB connection to control the detector.

Data transfer is digitally via the respective cables (USB cable, part no. 8911.0002; LAN cable, part no. 8906.2038) that are connected to the instrument's rear panel.

 **Important:** To ensure trouble-free operation, only use the original connection cables (see above) and USB extension cables (part no. 8911.0004) that are available from Dionex.

For more information about the single ports, see below.

*Fig. 8: Rear panel view* 

## **USB**

The detector is connected to the server PC via the USB port (1), i.e., either directly to the USB port of the PC, or via another instrument of the Summit HPLC product line that is already connected to the server PC, or via a USB hub.

The other three USB ports (2) allow the detector to be connected to either one instrument of the Summit HPLC line or one USB hub each. Additional Summit HPLC instruments can then be connected to the hub.

 **Important:** We recommend using these USB ports (2) for connecting Dionex instruments only. Dionex cannot guarantee correct functioning if instruments of other manufacturers are connected.

The two digital inputs can be used to inform Chromeleon about external events. The relay outputs allow potential-free switching of external signals.

## **LAN**

The LAN port allows connection of the detector to an instrument LAN.

## **Digital I/O**

The two 6-pin ports (Mini-DIN) on the detector rear panel can be used under Chromeleon, as necessary, for communication with external instruments, e.g., to synchronize the Inject Signal of an external autosampler or injection valve with the start of the analysis start by the data system.

**Please note:** If the detector is connected to Chromeleon via LAN, it is not advisable to use the digital inputs for remote inject synchronization. This is because the timing of LAN communication varies, depending on the current LAN traffic.

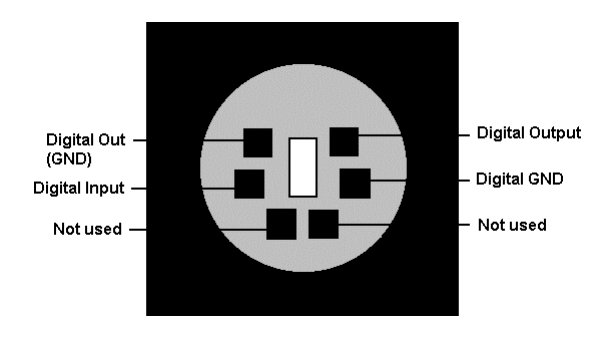

*Fig. 9:Digital I/O port (View from the rear)* 

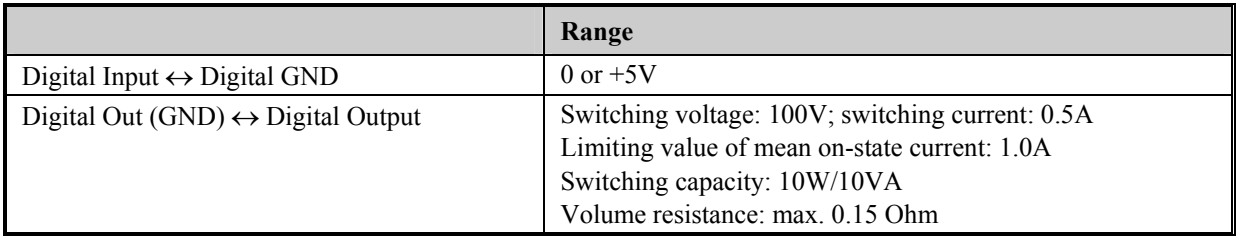

A 6-pin signal cable (Mini-DIN) (part no. 8911.0001) is available for connection. The **Analog High, Analog Low**, and **Shield** pins on the connection cable are not supported.

# <span id="page-18-0"></span>**3.4 Fluid Connections**

The capillary connections of the detectors are located on the left side of the detector  $(\rightarrow$  [Fig. 20\)](#page-45-0). The input capillary is black. Connect the capillary to the column output.

 **Important:** The maximum pressure stability of the flow cell depends on the model. The maximum pressure limit for the standard flow cell is 10 MPa (1450 psi). For information about the pressure stability of the other flow cell that are provided for the UVD-U detectors, refer to [Technical](#page-52-0)  [Specifications](#page-52-0) ( $\rightarrow$  page [47\)](#page-52-0).

- **Important:** The flow cell is primed with 2-propanol.
- **Please note:** Make sure that capillary connections between the column and the flow cell are as short as possible. This will avoid peak broadening effects due to excessive dead volume.

# <span id="page-20-0"></span>**4 Operation**

The detector is intended for operation with the Chromeleon Chromatography Management System. Stand-alone operation is not possible. Data transfer is performed digitally, via USB or [LAN](#page-23-0)  $\rightarrow$  Rear Panel Connections, page [11](#page-16-0) and [USB Installation,](#page-22-2) page [17](#page-22-2) and/or LAN [Installation,](#page-23-0) [page 18\).](#page-16-0) 

# <span id="page-20-1"></span>**4.1 Power-Up**

The detector is turned on via the power switch on the rear panel of the instrument.

- **Please note:** The deuterium lamp does **not** switch on automatically when the power to the detector is turned on. Lamp on/off control is via Chromeleon. For optimum results, turn on the lamp at least 30 minutes before beginning an analysis.
- **Please note:** After selecting the **Lamp off** command, wait at least 5 minutes before turning on the deuterium lamp again. Otherwise, the lamp becomes too hot and may be damaged (message "Lamp too hot...").

# **4.2 Front Panel Status LED**

<span id="page-20-2"></span>The two-colored front panel LED indicates the status of the detector when the power is turned on:

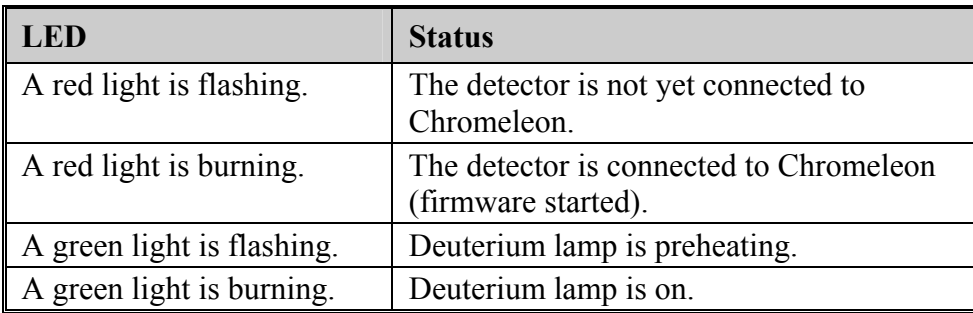

# <span id="page-22-0"></span>**5 Automated Control by Chromeleon**

# <span id="page-22-1"></span>**5.1 General**

If desired, Chromeleon, the Dionex Chromatography Management System, can control the detector. The detector must be connected to the Chromeleon PC or an Ethernet LAN via the USB or LAN port on the instrument's rear panel.

To control the detector by Chromeleon, one of the following Chromeleon licenses is required:

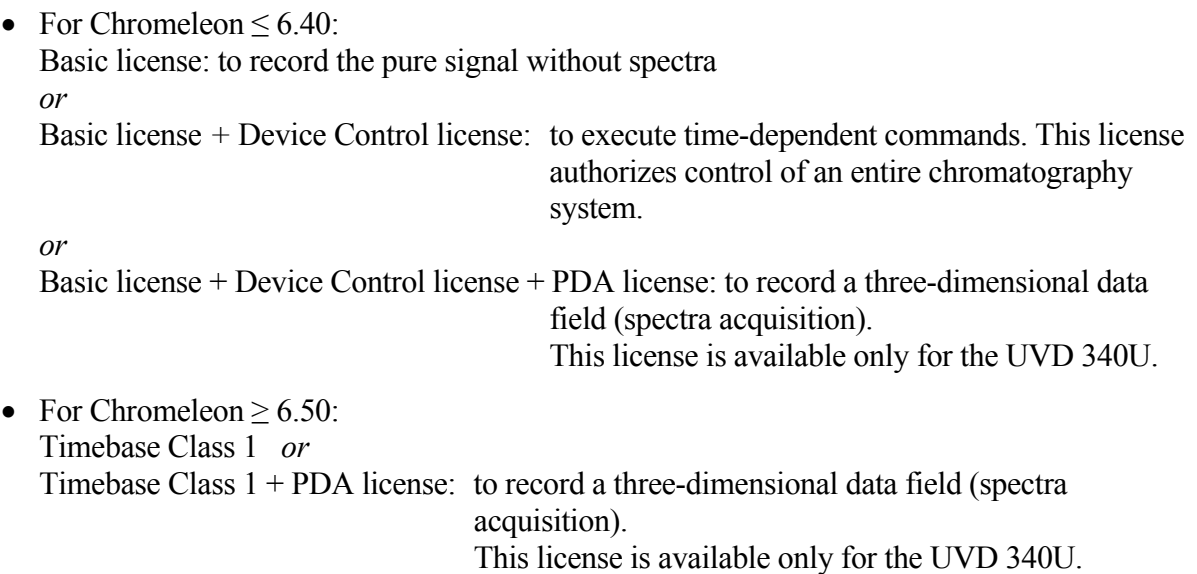

For questions regarding the individual options, please contact your Dionex sales representative.

We generally recommend connecting the detector to the Chromeleon server PC via USB (Universal Serial Bus). Almost all PCs provide at least one USB port. However, if this is not possible, use a network connection (LAN) for communication between the detector and the Chromeleon server. For example, Windows NT 4.0 does not support USB. If you are using a LAN connection, please observe the recommendations for network operation ( $\rightarrow$  page [26\)](#page-31-0).

For information about how to install the detector via USB and LAN, refer to USB Installation (see below) and LAN Installation  $(\rightarrow)$  page [18\)](#page-23-0).

## <span id="page-22-2"></span>**5.1.1 USB Installation**

## **Please note: Install the Chromeleon software (**→ **page [27\)](#page-32-0) before connecting the detector to the USB port of the Chromeleon server PC.**

Connect the detector to the mains using the power cord shipped with the instrument. Please observe the information about the facility requirements and the electrical connection ( $\rightarrow$  page [8\)](#page-13-0). Use the USB cable from the standard accessories kit (page [49\)](#page-54-1) to connect the detector to the USB port on the Chromeleon server PC.

<span id="page-23-1"></span>**Please note:** The USB connection to the PC or the USB hub must not exceed 5m. Longer connections are possible via a special USB extension cable (Dionex part no. 8911.0004). Up to five extension cables may be connected in series. For system reasons, the overall connection length must not exceed 30m.

For Chromeleon versions 6.11, 6.20 and 6.30, the USB installation of the detector is via the Master Setup from the current Service Pack CD (part no. 4580.0316). Insert the CD into the CD drive of your Chromeleon server PC. Double-click Setup.exe in the root directory. Click **Next** to have the Master Setup check which Chromeleon version is installed on your PC. Follow the onscreen instructions as they appear to install the driver. If a version is found for which no driver is available, the setup aborts.

Starting with Chromeleon 6.40, the Plug&Play Manager guides you through the remaining USB installation when you connect the detector for the first time. Afterward, follow the instructions in section [5.3](#page-36-0) ( $\rightarrow$  page [31\)](#page-36-0) to install and configure the flow manager in the Chromeleon Server Configuration program.

## <span id="page-23-0"></span>**5.1.2 LAN Installation**

**Please note:** Use the LAN connection under Windows NT 4.0 only. For any other operating systems, a USB connection is recommended.

Connect the detector to the mains using the power cord shipped with the instrument. Please observe the information about the facility requirements and the electrical connection ( $\rightarrow$  page [8\)](#page-13-0). Use the LAN cable from the standard accessories kit (page [49\)](#page-54-1) to connect the detector to the LAN port on the Chromeleon server PC.

To ensure reliable communication between the detector and the Chromeleon server with a LAN connection, we recommend using a LAN connection that is independent of the office LAN, i.e., an instrument LAN, between the detector and the Chromeleon server PC. This type of connection requires that you install a **separate** 10 Mbit network interface card in the Chromeleon server PC and assign **unique** IP addresses to all connected devices. For information about how to install the separate network interface card in the Chromeleon server PC, see page [19.](#page-24-0)

If your PC already contains a separate network interface card for operating Summit HPLC devices, the detector can be connected to this card. For information about how to connect the detector using an instrument LAN under Windows NT4, see below.

#### **Informat:** Dionex cannot guarantee reliable communication when operating the detector on an office LAN because the load of the office LAN is a decisive factor. Overload of the office LAN may result in timeouts and loss of data, and thus disturb automatic operation of Chromeleon. Therefore, we advise against operating the detector on an office LAN.

#### <span id="page-24-1"></span>**Connecting the Detector via an instrument LAN under Windows NT4**

If the Chromeleon server PC is running Windows NT 4.0, the detector must be connected to the server PC via a LAN. NT 4 does not support USB.

If you wish to connect no other instrument but a single detector, you can connect the server PC and the detector via a so-called **crossover** cable; a special network cable with crossed-over data lines. These lines are usually marked by colors (red, yellow) to distinguish the cable from standard network cables.

Thus, the structure of the instrument LAN is as follows (peer-to-peer connection):

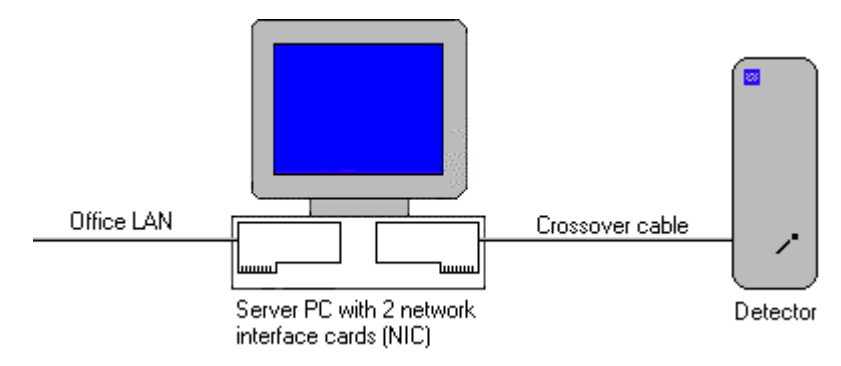

*Fig. 10: Peer-to-peer connection* 

If you wish to connect several TCP/IP-enabled Summit HPLC devices to the server PC, you must use a hub (10 Mbit) to establish the connection to the instrument LAN. In this case, use standard network cables instead of the crossover cable (One standard network cable, part no. 8906.2038, is provided in the accessories kit.)

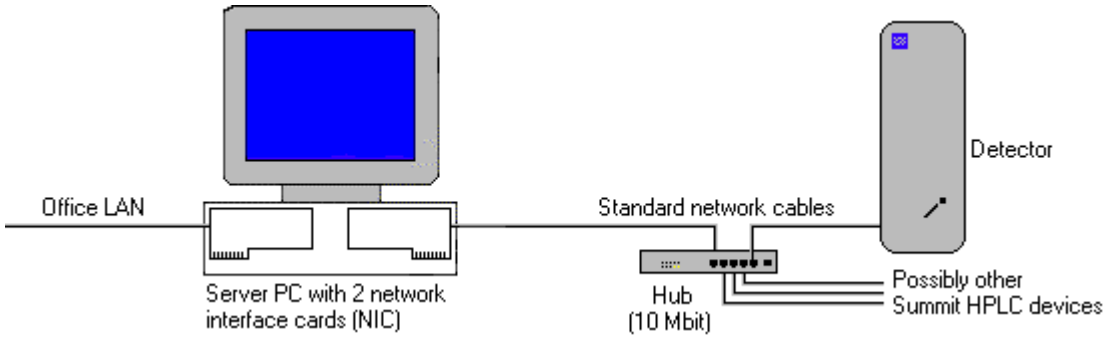

*Fig. 11: Hub connection* 

#### <span id="page-24-0"></span>**Separate Network Interface Card (NIC)**

A network connection that is independent of the office LAN is called an instrument LAN. This kind of connection between the detector and the Chromeleon server requires the installation of a separate 10 Mbit network interface card (NIC, in the operating system = adapter) in the Chromeleon server PC.

Install the card according to the manufacturer's instructions, via **Start** → **Settings** → **Control Panel** → **Network** → **Adapters** → **Add**.

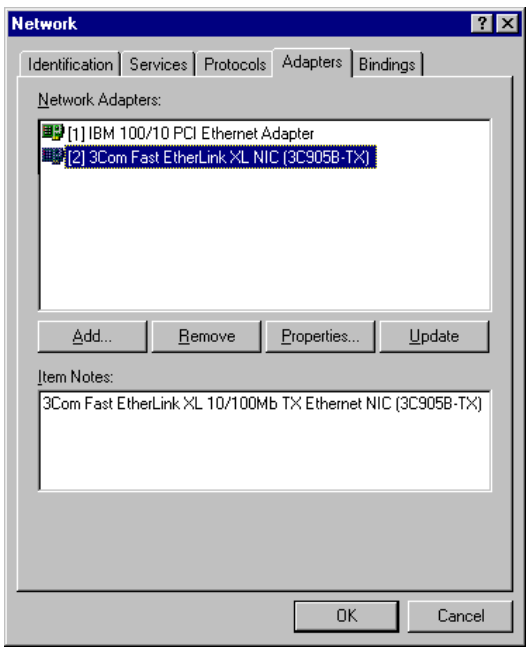

*Fig. 12: Installing the separate network interface card* 

Configure the network adapter for the instrument LAN (here: [2] 3Com Fast EtherLink XL NIC (3C905B-TX)) on the **Bindings** tab page. First, select **all protocols** in the **Show Bindings for** field to verify that the TCP/IP protocol is installed. Install the TCP/IP protocol, if necessary:

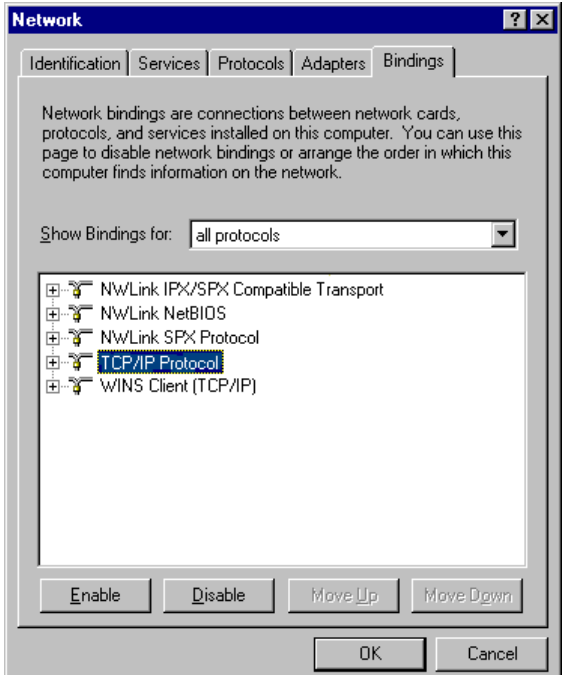

*Fig. 13: Show bindings for all protocols* 

Then, select **all adapters** in the **Show Bindings for** field and disable all protocols for the adapter for the instrument LAN except the TCP/IP protocol:

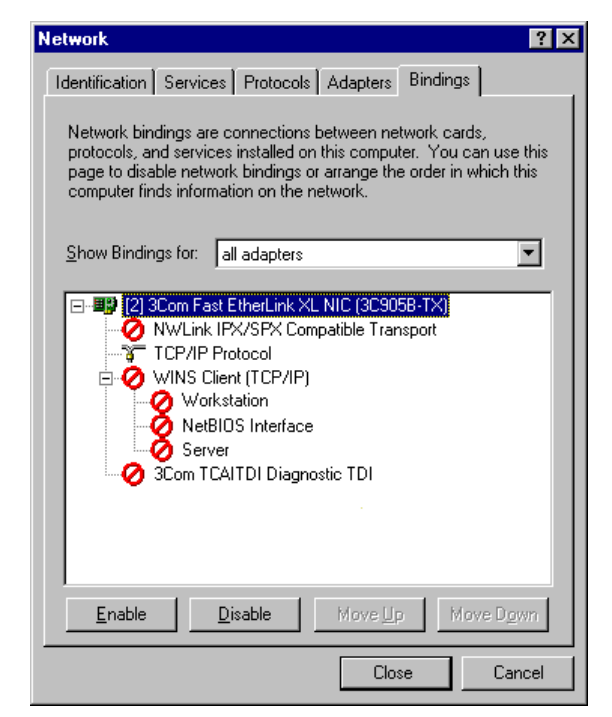

*Fig. 14: Show bindings for all adapters* 

An IP address and a subnet mask are required for the separate network adapter because the TCP/IP protocol is used for the instrument LAN. The dialog box for entering the IP address and the subnet mask opens automatically during the installation.

**Please note**: You may as well open this dialog box later again to change the IP address and the subnet mask if necessary. Select the properties of the TCP/IP protocol via **Start** → **Settings** → **Control Panel** → **Network** → **Protocols**. Then, select the TCP/IP protocol and open the **Properties of Microsoft TCP/IP** dialog box, using the **Properties** command on the context menu.

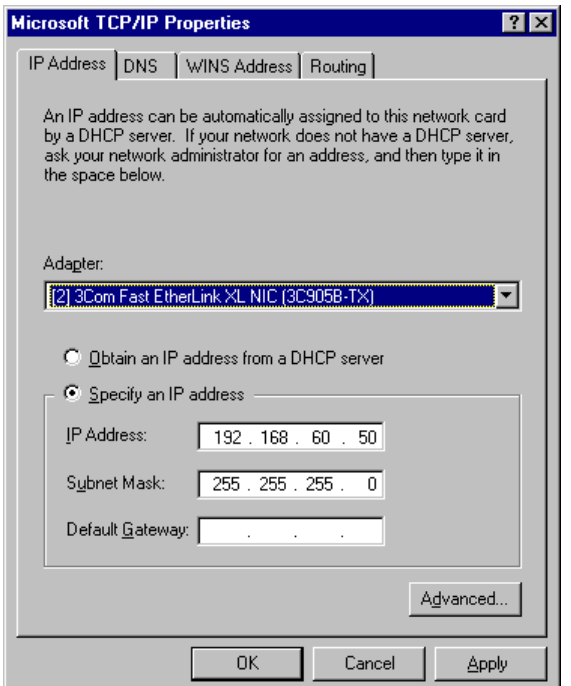

*Fig. 15: Assigning the IP address and subnet mask* 

In the **Adapter** field, select the network adapter for the instrument LAN and enable the **Specify an IP address** option.

 **Important:** Do not change the settings for the office LAN network interface card!

 **Important:** For the adapter for the instrument LAN, disable all other network protocols and services (see above).

Assign a fixed IP address to the adapter for the instrument LAN.

First, identify which IP range is already used. To do so, open a DOS command box via **Start** → **Programs** → **Command Prompt** and enter: Ipconfig /all. Differentiate between the two following cases:

Case A: Already used IP address  $\neq$  192.168.60.xxx Case B: Already used IP address  $= 192.168.60$ .xxx

**Note:** The subnet mask determines which part of the IP address describes the network and which part defines the individual devices connected to the network. Independent LANs have different network addresses. Based on the subnet mask 255.255.255.0 in the above example, the term 192.168.60 describes the network, while xxx defines the individual modules connected to the network.

#### **Case A:**

Select the address from the range given below and enter the subnet mask specified below:

IP Address: 192.168.60.xxx (xxx can be any number between 1 and 254) Subnet Mask: 255.255.255.0

Do not enter a gateway address; no gateway is available for the instrument LAN and the above addresses cannot be routed. Communication between the detector and the Chromeleon server is always direct

#### **Case B:**

If the range 192.168.60.xxx is already used, use a different network range for the instrument LAN, e.g., use 192.168.61.

 **Important:** In this case, make sure that the addresses assigned to the individual Summit HPLC modules also start with 192.168.61.

For information about the appropriate value for your individual configuration, contact your system administrator.

Do not enter a gateway address; no gateway is available for the instrument LAN and the above addresses cannot be routed. Communication between the detector and the Chromeleon server is always direct.

#### <span id="page-28-0"></span>**Applies to both, case A and case B**

It may happen that the detector that you want to control via the separate 10Mbit network adapter may already have an IP address and subnet mask assigned. In this case, when selecting the IP address of the network adapter of the server PC, be sure that only the last digit differs from the IP address of the detector. Otherwise, it may not be possible to address the connected Summit HPLC devices

Example for a valid configuration for case A:

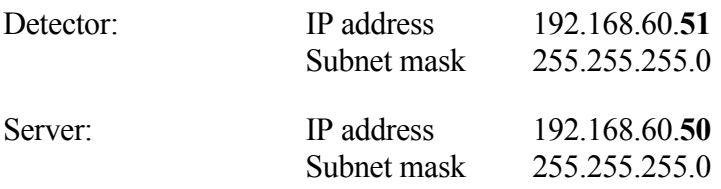

Example for a valid configuration for case B:

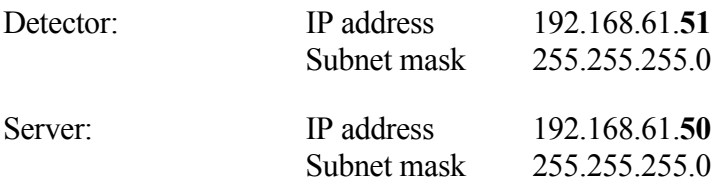

 **Important:** Every device on the same network must have a unique IP address. Selecting duplicate IP addresses may cause conflicts on the network.

 **Important:** Do not use 0 or 255 as the last numbers in IP addresses.

To check the selected settings, enter the following commands at the DOS level:

ipconfig /all

What it does: Lists the configuration of all network adapters. The newly installed 10Mbit network adapter has been configured successfully it this command also returns its IP address and subnet mask.

route print

What it does: Checks whether you can address the detector with the network adapter used for the instrument LAN. The new network adapter is correctly configured if the indicated network (here, for example, 192.168.60.0) is given under **Target** and its subnet mask is given under **Net mask**.

ping 192.168.60.51

What it does: Checks the connection to the detector with the IP address 192, 168, 60.51. If the installation is correct, the detector will reply to the ping command.

## <span id="page-29-0"></span>**5.1.2.1 Assigning IP Properties to the Detector (CmIPUtil)**

To operate the detector on an instrument LAN, an IP address and a subnet mask must be assigned. The program used to assign these IP properties is the **CM IP Utility**.

It is only possible to assign IP properties when data are not being transferred between the detector and the Chromeleon server. To stop the Chromeleon server, select **Start** → **Programs**  → **Chromeleon** → **Server Monitor**. In addition, the PC on which the CM IP Utility is running must be connected to the same subnet as the detector you wish to configure.

- If necessary, copy the **CmIPUtil** program from the software CD to a separate directory on your computer.
- Double-click Setup.exe to start installation. Follow the installation instructions as they appear on the screen.
- Open the program via **Start** → **Programs** → **Chromeleon** → **IP Utility** → **CmIPUtil**.

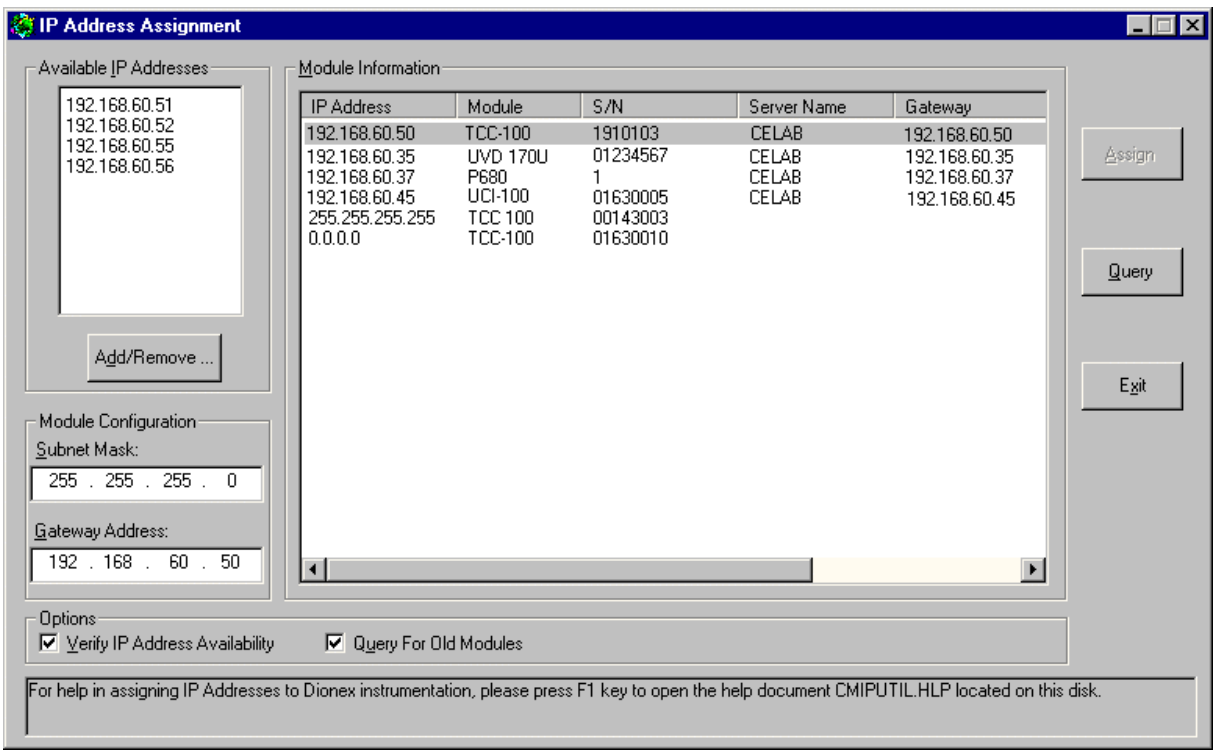

*Fig. 16: Assigning IP properties (CmIPUtil)* 

The **Module Information** window of the **IP Address Assignment** dialog box lists all modules that are active on the network, together with their IP address, serial number (S/N), server name (the name or IP address of that server is given with which data are currently exchanged), gateway address, subnet mask, and Ethernet address. The IP address for modules that have not yet been configured is  $0.0.0.0$  or  $255.255.255.255 \rightarrow$  figure above).

- Enter the IP address and the subnet mask for the modules to be configured. The values depend on the settings for the adapter for the instrument LAN ( $\rightarrow$  page [23\)](#page-28-0).
- Select the module to be configured by its serial number.
- In the **Available IP Addresses** window, select the IP address to be assigned to the detector. If it is not listed, click **Add/Remove** to enter the desired address.
- Enter the required subnet mask. Select the same subnet mask as used for the Chromeleon server PC.

When selecting the IP address of the network adapter of the server PC, be sure that only the last digit differs from the IP address of the detector. Otherwise, it may not be possible to address the connected Summit HPLC devices.

Example for a valid configuration:

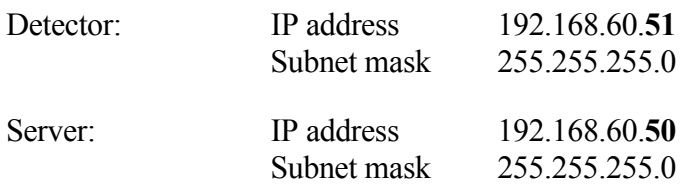

To configure several TCP/IP-enabled Summit HPLC devices, make sure that every device has its own IP address. In this example, the following entries would be possible:

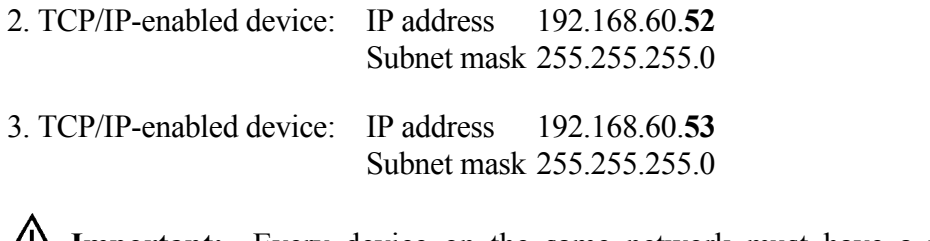

**I'M** Important: Every device on the same network must have a unique IP address. Selecting duplicate IP addresses may cause conflicts on the network.

**Informant:** Do not use 0 or 255 as the last numbers in IP addresses.

- The **Gateway Address** field must not be empty, although no gateway is available for the instrument LAN. Therefore, enter the IP address of the device to be configured in this field to prevent a gateway from being used.
- When you finish entering IP properties, assign them to the module by clicking **Assign**. After about 1 second, the instrument's new parameters will be displayed in the Module Information window
- Click the **Query** button to check the settings.
- Click **Exit** to close the program.

 **Important:** Verify that a unique IP address has been assigned to all Summit HPLC devices that are connected to the Chromeleon server PC.

For more information, please refer to the CmIPUtil online Help.

## <span id="page-31-0"></span>**5.1.2.2 Recommendations for Network Operation**

Unlike USB connections, Ethernet LAN connections have limited real-time capabilities. Data transmission can occur only when no other connected user is using the network. In order to take full advantage of the real-time capabilities of the detector, select the instrument LAN connection  $(\rightarrow$  page [19\)](#page-24-1). This ensures that other network users do not delay the server communication.

If the detector is connected to the data system via a LAN, it is not advisable to use the digital inputs of the detector for remote inject synchronization. This is because the timing of LAN communication varies, depending on the current LAN traffic.

If the detector is connected to the data system via USB, all remote inputs are polled after 0.1 seconds and they can be used without restrictions.

**Please note**: Dionex cannot guarantee reliable communication when operating the detector on an office LAN because the load of the office LAN will be a decisive factor. Overload of the office LAN may result in timeouts and loss of data, and thus disturb automatic operation of the data system. We therefore advise against operating the detector on an office LAN.

# <span id="page-32-0"></span>**5.2 Installing the Detector in Chromeleon**

Proceed as follows to install the detector in the Chromeleon installation program (= server configuration):

• Start the Server Monitor program by selecting **Server Monitor** from the **Start** → **Programs**  → **Chromeleon** menu on the taskbar. Start the server and close the Server Monitor window. The Server Monitor icon appears on the task bar.

 **Please note:** Clicking the **Quit Monitor** button quits (exits) the Server Monitor program, but it does not stop the server. To stop the server, click the **Stop** button.

- Start the **Server Configuration** program by selecting Server Configuration from the **Start**  → **Programs** → **Chromeleon** menu on the taskbar.
- If necessary, click the + character beside the server name to display the items under the server.
- Select the timebase to which to add the detector.
- Select **Add Device…** on the **Edit** or context menu. The **Add device to timebase** dialog box is opened.
- Select Dionex from the left list box, and then select UVD 170U UV-VIS Detector or UVD340U PDA detector from the right list box. (For Chromeleon < 6.50: Select either **Dionex UVD 170U UV-VIS Detector** or **Dionex UVD 340U PDA** from the driver list.) Click **OK** to confirm your selection.

The tabbed pages show the current configuration of your detector.

#### **General Tab**

Define the general instrument and hardware parameters:

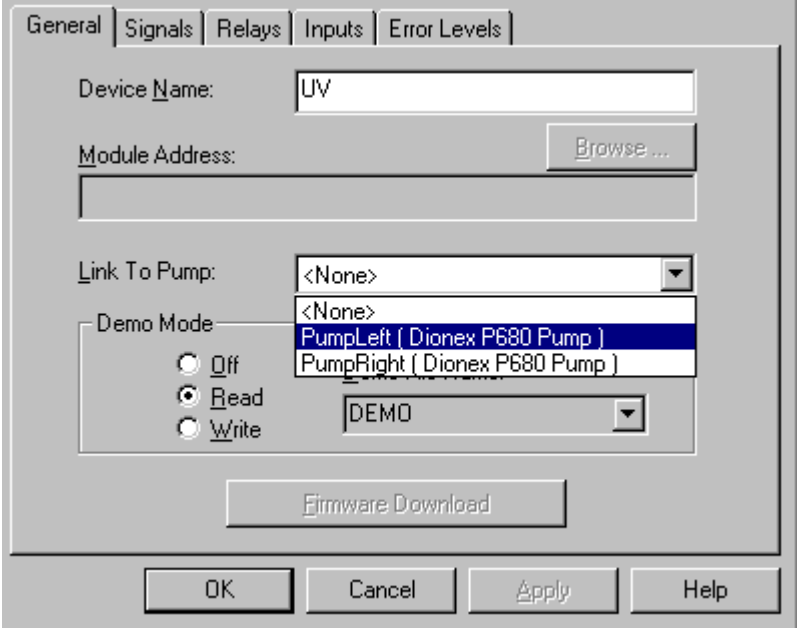

*Fig. 17: General tab page* 

• The **Device Name** field reports the instrument name under which the detector is listed in the installation environment and in the Chromeleon client (default: UV).

• Click the **Browse…** button to select the **Module Address** of the desired detector. This opens a window that shows information about all available installed detectors (USB and LAN connections). For example, if the driver for the UVD 170U detector is installed, all installed UVD 170U detectors are displayed in the list.

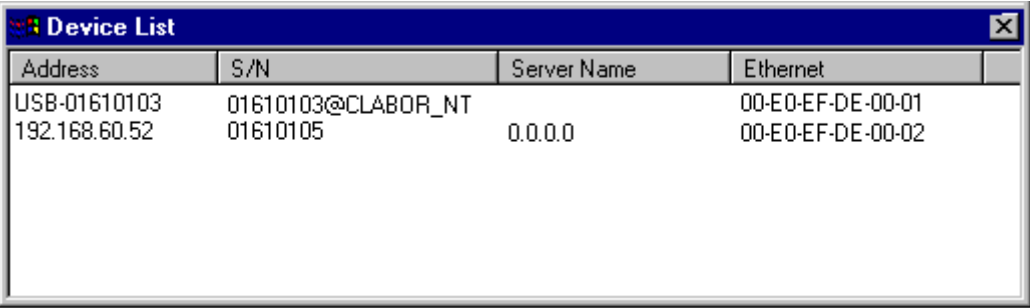

#### *Fig. 18: Device list*

The **Address** column lists all available modules. The entry that is available via Ethernet (TCP/IP) includes the module's IP address. The entry for a module that is available via USB (identified by the prefix USB) includes the module's Ethernet address or serial number.

If a module listed here is already connected to a Chromeleon server, the server name appears in the **Server Name** column. If a module is available for connection, the column shows 0.0.0.0 or is empty.

The **S/N** column lists the module's serial number and the name of the computer to which the module is connected while the Chromeleon server is running. The **Ethernet** column shows the module's Ethernet address.

Select the desired detector by double-clicking. The module's address is automatically entered in the **Module Address** field on the **General** tab page.

• Verify that the **Demo Mode** is turned off. Select **Off** to disable the demo mode if necessary.

Select **Read** to read and display data from an existing demo file instead of real data. Click the **Demo File Name** button to select a specific demo file.

- Select **Write** to save the data currently delivered by the detector as a demo file. Click the **Demo File Name** button to determine the directory and the file name.
- From the **Link to Pump** drop-down list box (available from Chromeleon 6.60 SP1), select the pump to which the detector should be linked. The installed pump determines which options appear on the list. If a pump is selected, a warning appears when the pump flow is turned off while the detector lamp is burning.
- Click the **Firmware Download** button to download the current firmware version of the UVD driver from the data system to the detector. The current firmware version as well as the version of the file that is available in the \Bin directory of your Chromeleon installation (UVD.HEX) is displayed.

**Please note:** Do not change the default device name (UV). If the default is changed, the links to the corresponding control panels may be lost.

Click **OK** to start the firmware download. Please note that the Chromeleon server needs to be in idle mode for the download. The download takes several seconds.

 **Important:** Wile the download is running, make sure that the communication between Chromeleon and the detector is not interrupted and do not turn off the detector. Otherwise, the entire firmware may be lost. If the download is not successful, contact Dionex Service.

#### **Signals Tab**

The **Signals** tab page indicates the names of all signals or channels that can be recorded via the detector. In addition, it shows the signal unit (**Unit**) and the amplifying factor (**Factor**) of each signal.

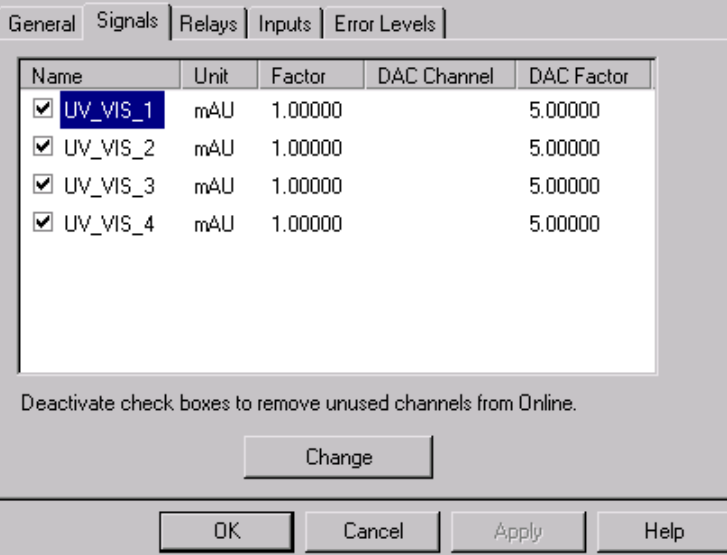

*Fig. 19: Signals tab page* 

Select a check box to enable  $(\boxtimes)$  or disable  $(\Box)$  the corresponding signal or (device) channel.

 **Please note:** Only activated signals will be available in Chromeleon. Raw data acquisition is possible for active signals and/or channels only.

The following channels are available: UV\_VIS\_1, UV\_VIS\_2, UV\_VIS\_3, and UV\_VIS\_4.

To change the signal settings, select the required signal, and click **Change**:

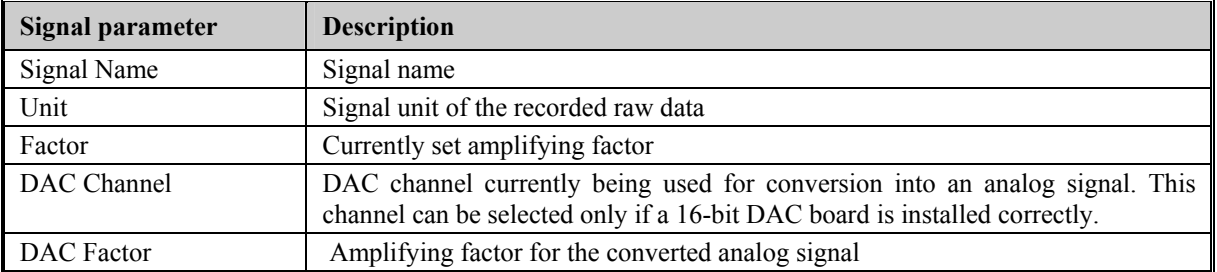

#### **Relays Tab**

The **Relays** tab page lists all relays that are available for the detector. Make sure the corresponding check box is selected  $(\boxtimes)$ . If it is not, the channel will not be available in Chromeleon.

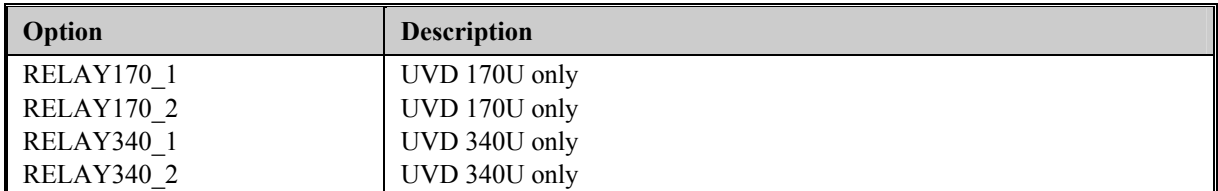

#### **Inputs Tab**

The **Inputs** tab page lists the digital inputs that are available for the detector. Make sure the corresponding check box is selected  $(\boxtimes)$ . If it is not, the channel will not be available in Chromeleon.

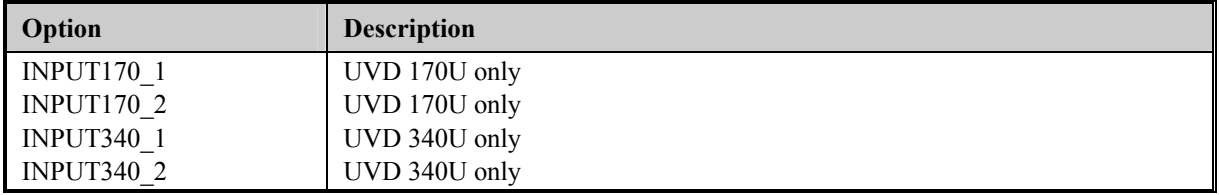

#### <span id="page-35-0"></span>**Error Levels Tab**

The **Error Levels** tab page classifies the severity of any errors that occur. It is generally not necessary to change the default settings.

Finally, save and close the modified Server Configuration.

 **Important:** Before turning off the detector by the power switch, **disconnect** the module in Chromeleon.

For more information about how to configure the detector, refer to the Chromeleon online Help.

# <span id="page-36-0"></span>**5.3 Operation with Chromeleon**

Chromeleon can control the detector in two ways:

- Directly, via the icon and menu commands or via the controls in the UVD170U or UVD340U control panel
- Via time-based programs (PGM-file or programmable buttons)

The following commands and properties are available in the **Expert** mode; some of them are displayed only if the corresponding check boxes have been selected in the **Server Configuration** program. (For information about how to set the **Expert** mode, refer to the Chromeleon online Help.) The order in which the entries appear in the table corresponds to their order in Chromeleon. However, please note that the order depends on the detector type. Besides, the installed Chromeleon version determines which commands and properties are available.

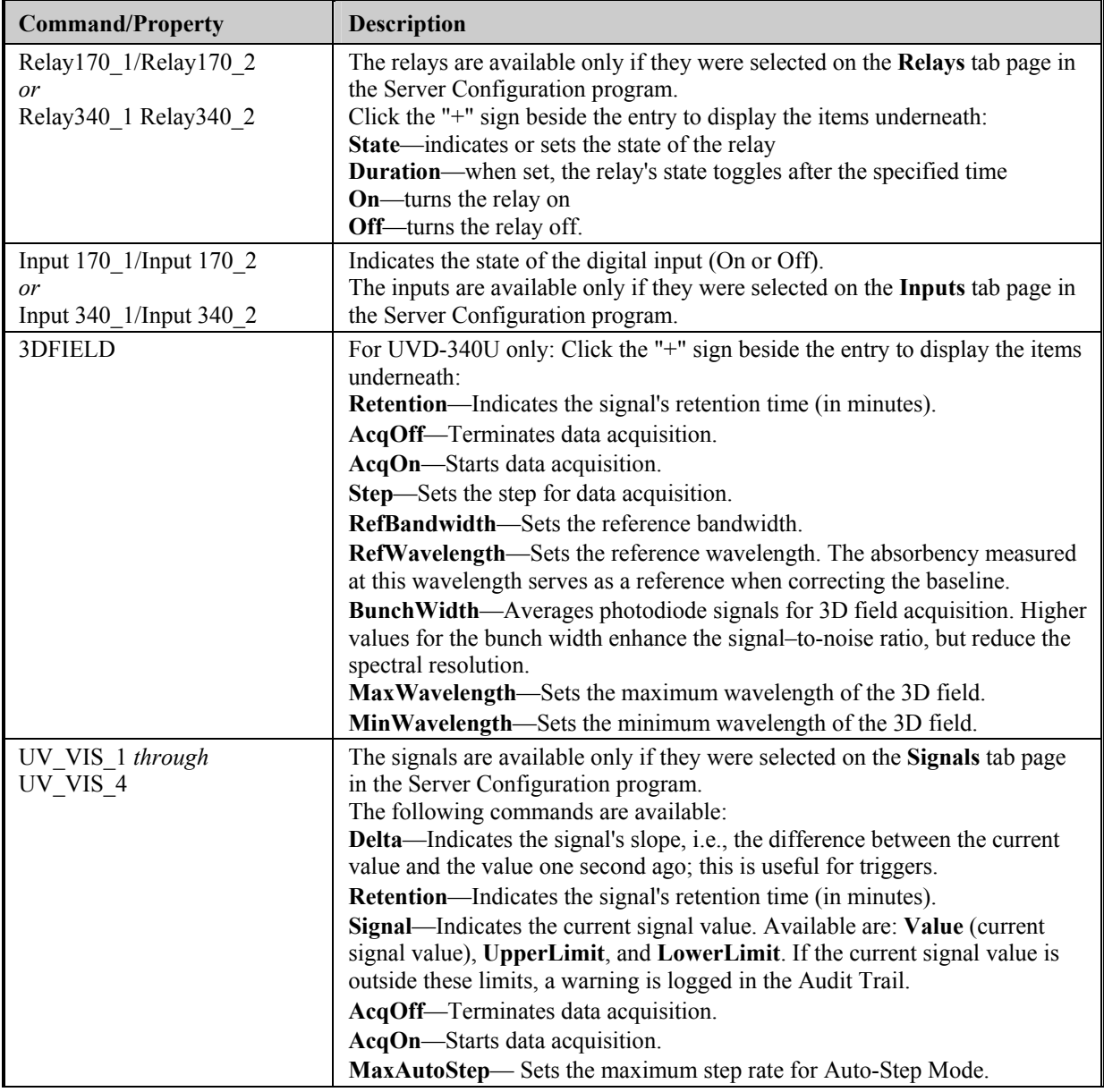

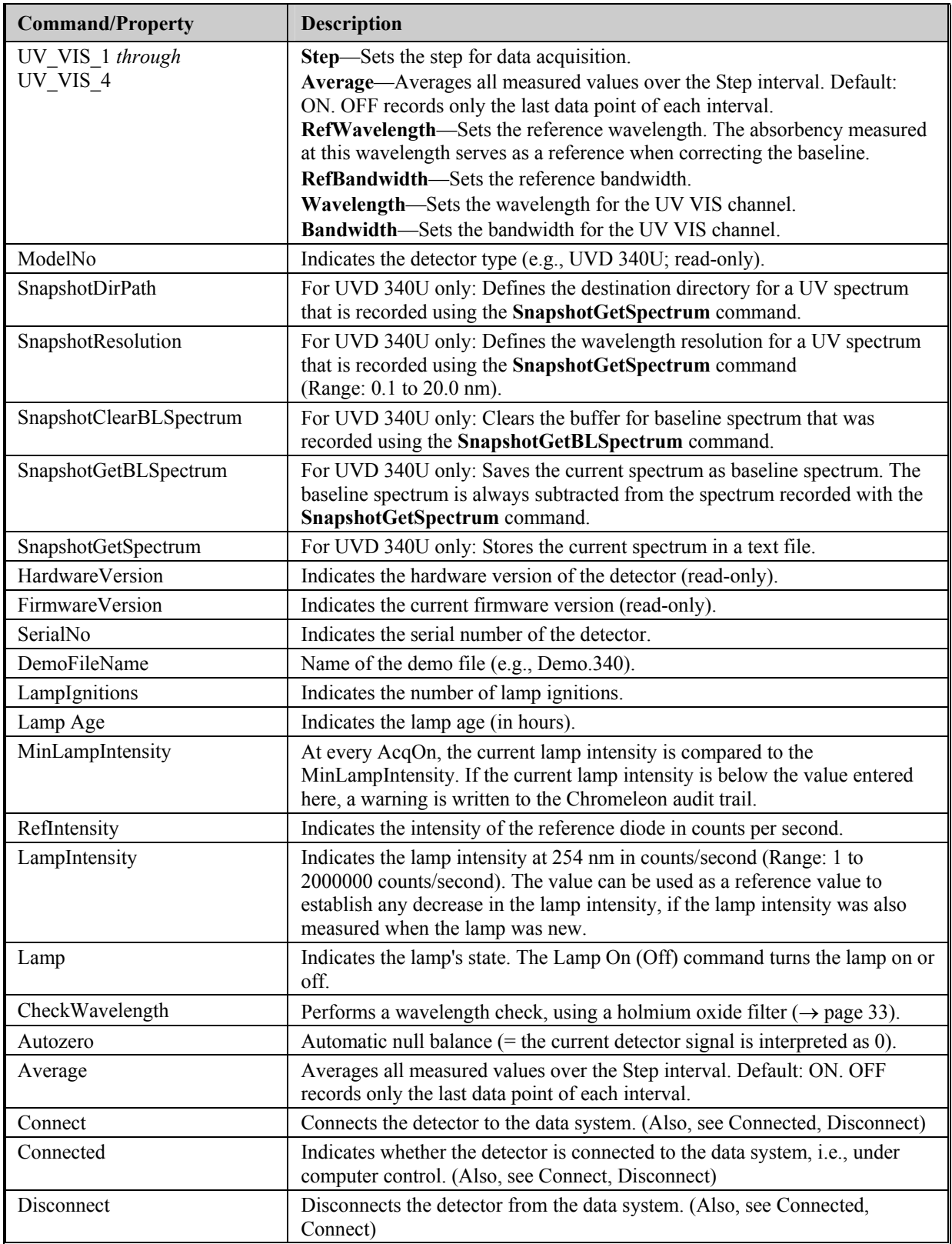

For information about individual commands and parameters and about the command syntax, refer to the corresponding **Chromeleon control panel.** Select **Command** on the **Control**  menu. The **Commands** dialog window is opened. You can also open this window by pressing the F8 key. In the left list box, click the  $+$  character beside **UV** to display the items underneath.

For more information (also about any parameter or command that might not be listed here), refer to the Chromeleon online Help and/or Chromeleon manual.

# <span id="page-38-0"></span>**5.4 Operation after Power Failure**

If the HPLC system is operated under Chromeleon, the system can be programmed via the corresponding program file (PGM File) in such a way that operation is started again as desired after a power failure. For more information, see the Chromeleon online Help and the Chromeleon manual.

# **5.5 Wavelength Calibration under Chromeleon**

<span id="page-38-1"></span>The wavelength is calibrated automatically after each **Lamp on** or **Connect** command (detector calibration). The **CheckWavelength** command checks the currently valid wavelength calibration. The maximum deviation compared to the instrument status is logged in the Audit Trail.

- During calibration, the baseline must be sufficiently stable. This may not be the case, e.g., if the solvent composition has been modified or if there are bubbles in the solvent.
- The solvent in the cell must not be fully absorbing in the wavelength range to be calibrated. This will be the case, e.g., if the cell is filled with 96% hexane/4 % ethyl acetate.
- Before calibration, make sure that the deuterium lamp is already warm because its spectrum changes a lot during the first minutes after turning on the lamp.

If these conditions are not met, the process will be interrupted with the corresponding error message. When the problem is solved, repeat the calibration using the **Disconnect** command followed by the **Connect** command.

Calibrating the detector is via a holmium oxide filter that is installed in the beam path of the deuterium lamp. The maxima are determined from the resulting transmission spectrum and compared to the holmium oxide values stated in the literature. If a difference is detected for this maximum between the measured value and the known value, interpolation is performed between this maximum and the two adjacent maxima to correct the wavelength allocation of the affected photodiodes. Wavelength calibration can take up to 2 minutes. During this time, data acquisition is not possible.

# <span id="page-39-0"></span>**5.6 System Wellness and Reliability**

To help you detect small problems before they become big ones, Chromeleon supports different System Wellness and reliability commands and properties, such as LampAge, LampIgnitions, and MinLampIntensity. Also, see the corresponding commands in [Operation](#page-36-0)  [with Chromeleon](#page-36-0) ( $\rightarrow$  page [31\)](#page-36-0).

If an error is found, an error message is displayed and the error is logged in the Chromeleon audit trail.

For more information, please refer to the Chromeleon online Help.

# <span id="page-40-0"></span>**6 Troubleshooting**

# <span id="page-40-1"></span>**6.1 The Most Frequently Problems**

The following table provides a summary of the most commonly observed operating problems, lists possible causes, and suggests remedial actions:

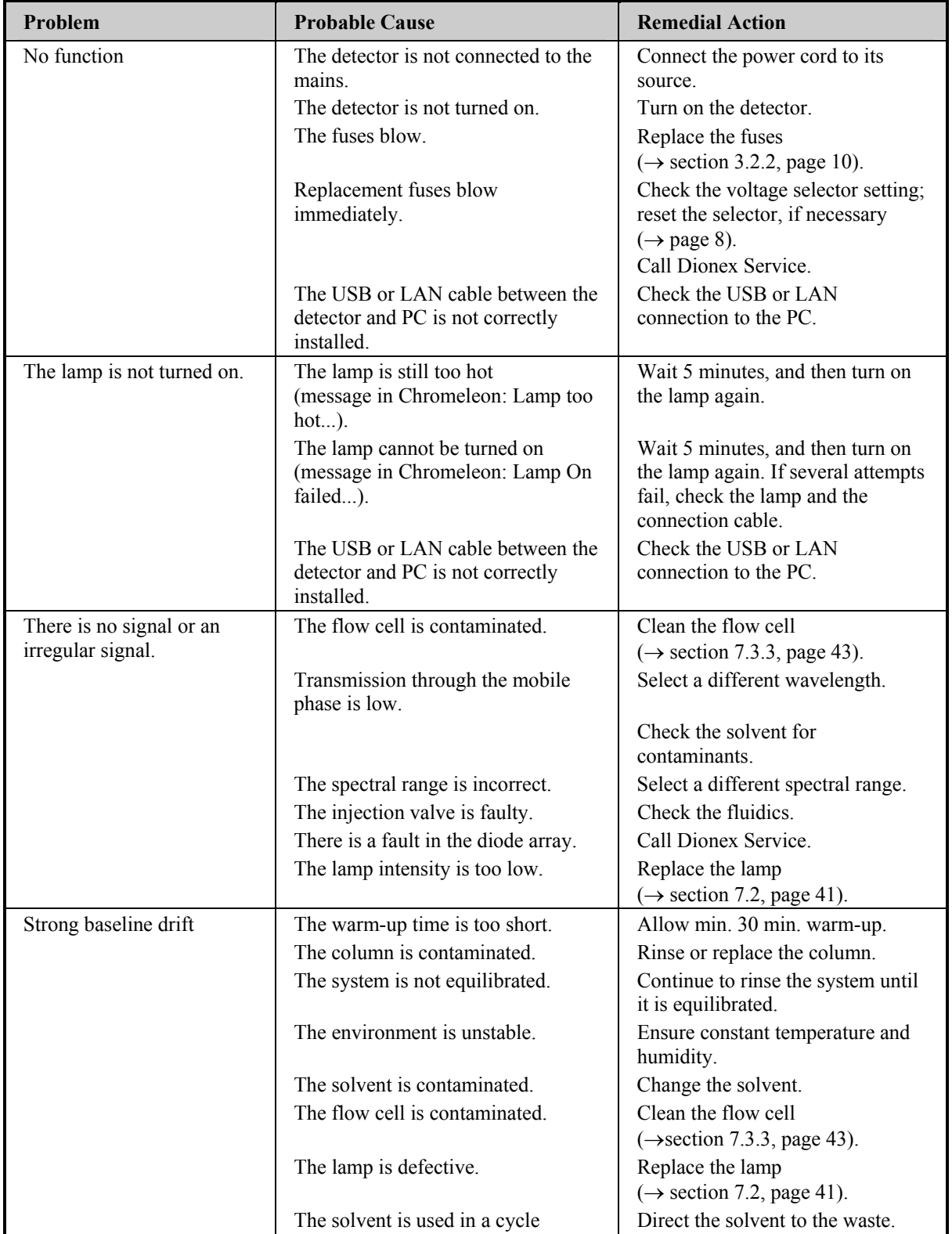

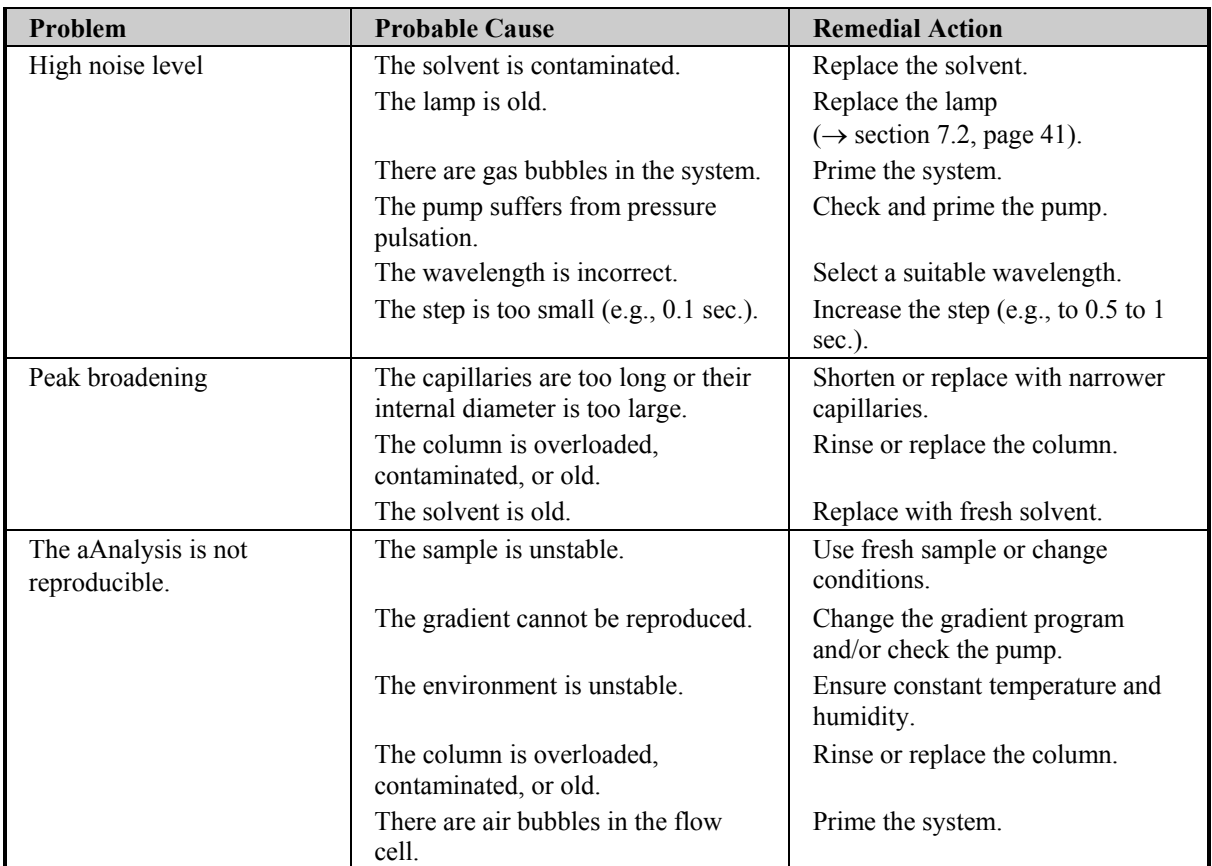

# <span id="page-42-0"></span>**6.2 The Most Frequent Error Messages**

If communication between the data system and the column compartment cannot be established, an error message is displayed in the Chromeleon Audit Trail. The following table lists the most important error messages, along with possible causes and the corresponding remedial actions.

- **Important:** If the server configuration is changed in any way, messages referring to the previous configuration may continue to appear for up to 30 seconds after the change. These messages can be ignored. Thus, always note the device name (UVD  $340U(a)$ ...) referenced in the message.
- **Please note:** The error messages below may also read either **UVD340U**@ + serial **number** (= UVD@USB-01610103) or **UVD340U@ + IP address**  $(=$  UVD340U $@192.168.50.1$ , depending on the connection type (USB or LAN) specified for the column compartment in the Server Configuration. The messages for the UVD 170U detector are identical to these except for the detector name.

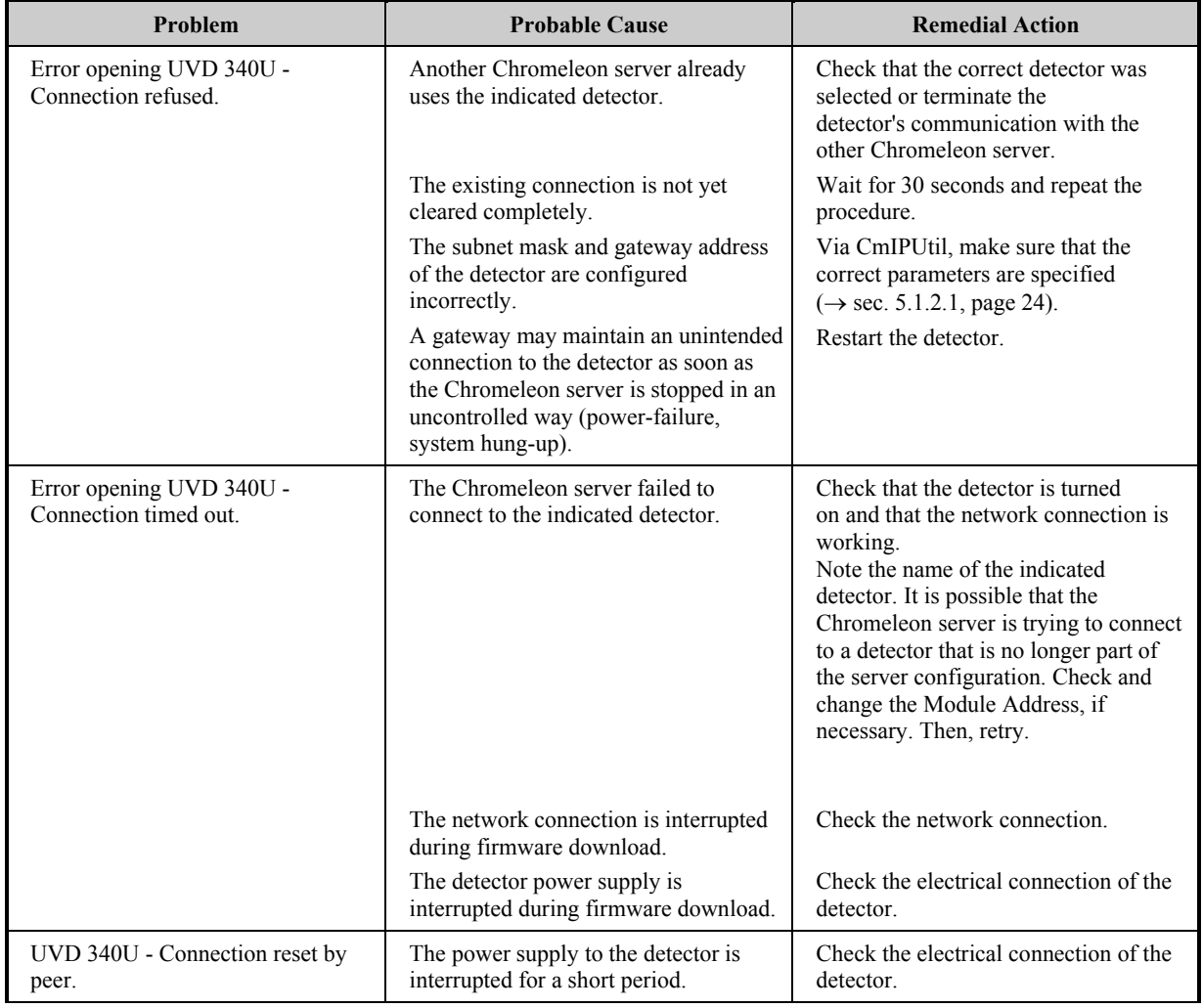

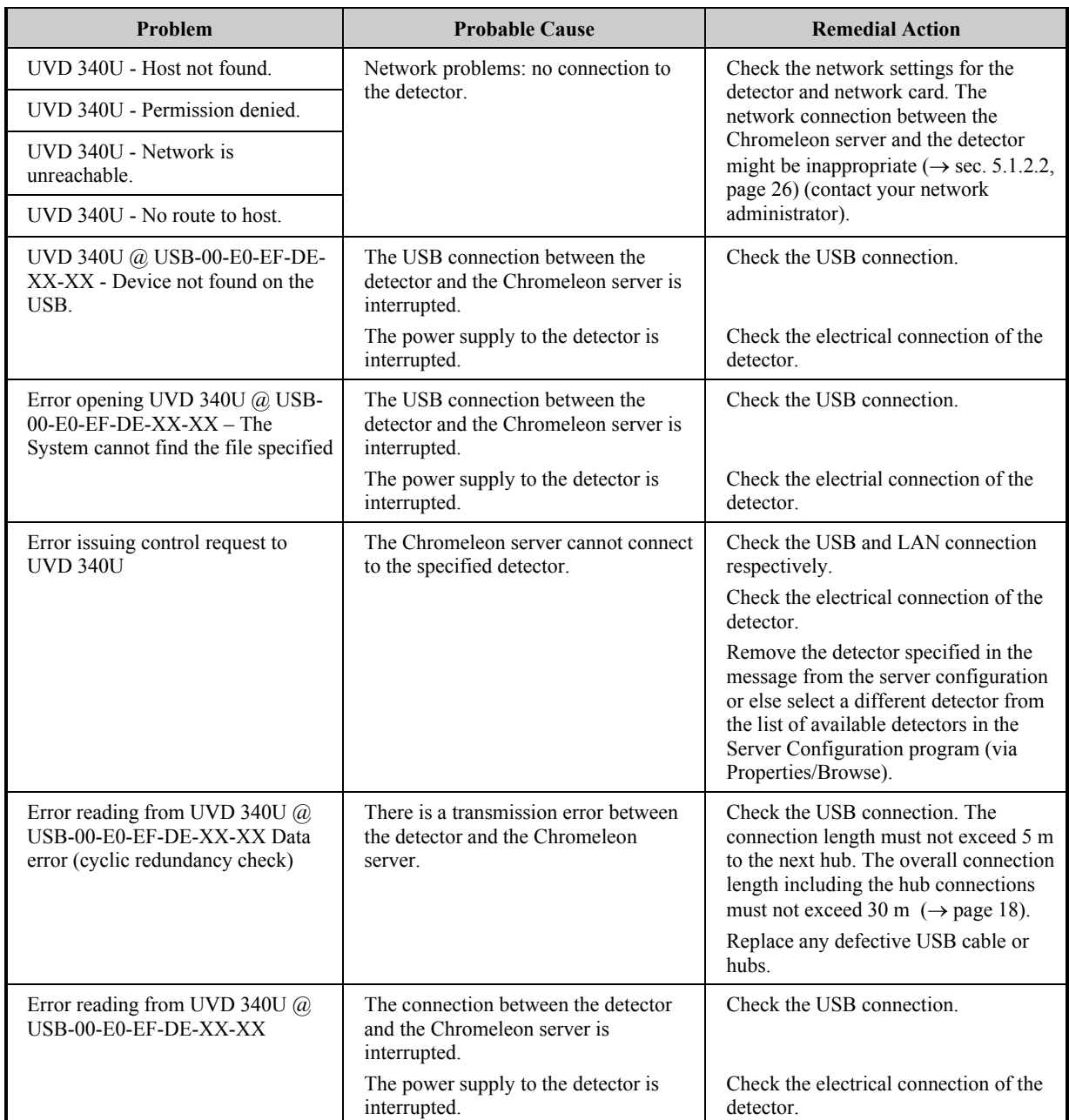

## **Chromeleon Error Messages**

For a list of all Chromeleon error messages, see the Chromeleon installation program (Server Configuration). Double-click the detector in the left window section and select the **Error**  Levels tab  $(\rightarrow)$  page 30) in the dialog box. You can also open the dialog box by clicking the detector in the left [pane](#page-35-0) and then selecting the unit's **Properties** on either the **Edit** menu or the context menu.

# <span id="page-44-0"></span>**7 Maintenance**

# <span id="page-44-1"></span>**7.1 General Information**

The detectors are made of high-quality components and materials, which keep maintenance requirements to a minimum. In general, the unit should be kept clean. The painted surfaces are relatively resistant to weak acids and alkaline or organic solutions. Nevertheless, immediately wipe up all liquids spilled onto the detector's painted surface, using a lint-free cloth or paper.

The following sections describe all maintenance procedures that can be carried out by the user. Only qualified Dionex personnel should perform any additional servicing.

- **Important:** Before returning any instrument to Dionex for repair, contact Dionex Service or your local distributor. An RMA (Return Material Authorization) number is required for the return in order to track and account for your instrument. Always use the original packaging when shipping the detector. Shipping the pump in anything other than the original packaging will void the warranty. Refer to the warranty statement in the terms of sale for more information.
- **Important:** Use original Dionex spare parts only. Substituting non-Dionex parts or using non-Dionex accessories may impair the performance of the instrument or result in damage to the instrument, thereby voiding the product warranty in any case. Refer to the warranty statement in the terms of sale for more information.

All parts serviceable by the user (e.g., the lamp and flow cell) are accessible via the removable cover on the detector's left-side panel. To open, press in and turn the knurled screw 90° counterclockwise. You may now open and remove the panel. The lamp and flow cell are clearly visible  $(\rightarrow$  [Fig. 20\)](#page-45-0).

Warning: During operation, the lamp becomes extremely hot and remains so for some time after the unit is turned off. To avoid possible injury, allow sufficient time for the lamp to cool before performing any maintenance.

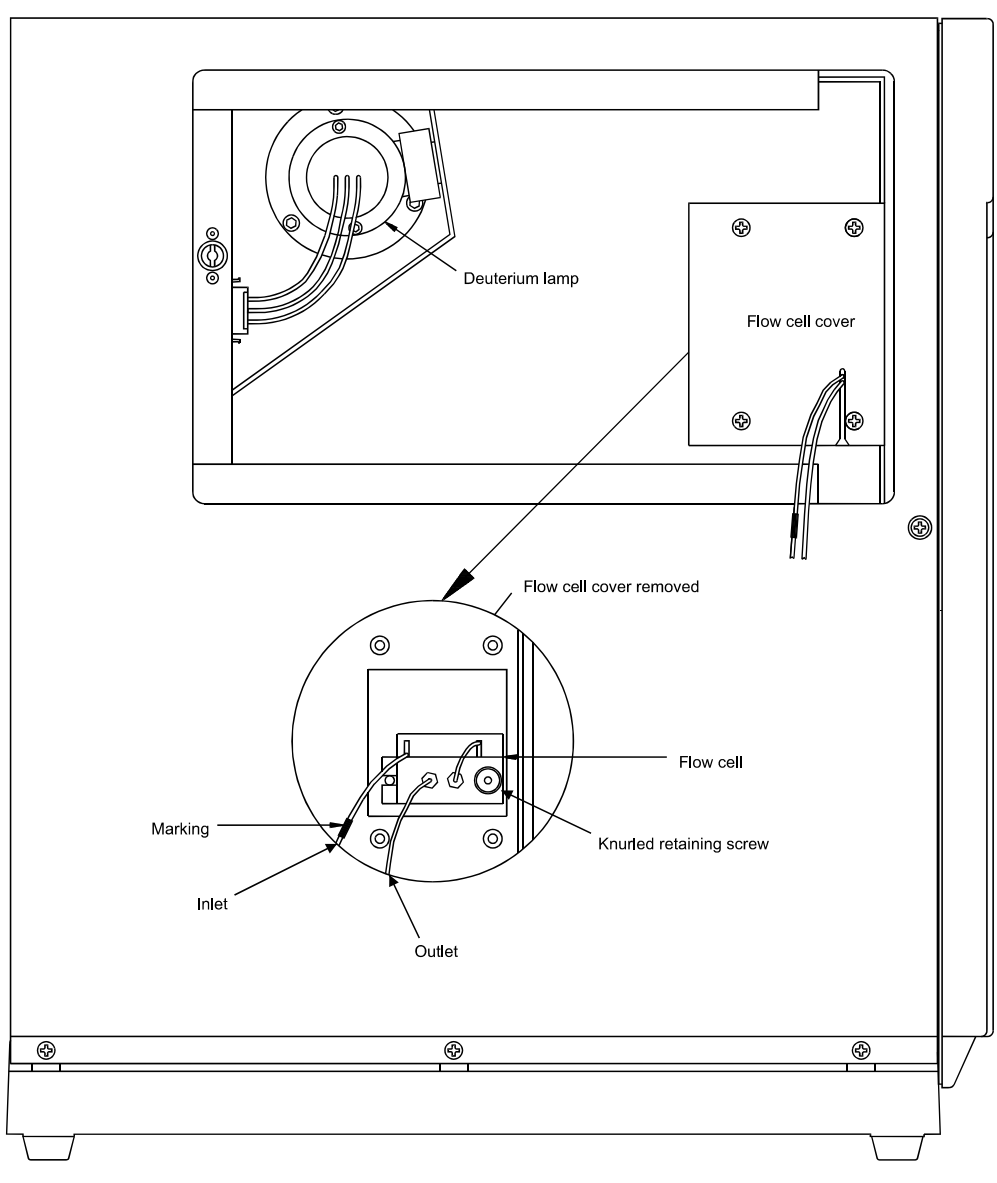

<span id="page-45-0"></span>*Fig. 20: Side View (side panel open)* 

# <span id="page-46-0"></span>**7.2 Deuterium Lamp**

**Please note:** Warranty covers the deuterium lamp only if

- The total number of operating hours is less than 1000 hours.
- The delivery date (see label at lamp cable) dates back less than 3 months. Removing the label automatically voids the guarantee.

## <span id="page-46-1"></span>**7.2.1 Removing the Lamp**

**Warning:** During operation, the lamp becomes extremely hot and remains so for some time after the unit is turned off. To avoid possible injury, allow sufficient time for the lamp to cool before performing any maintenance.

Warning: The deuterium lamp emits UV radiation that is harmful to the eyes. Therefore, avoid looking directly into the light source. Always turn off the detector before removing the detector's left-side panel.

- If the detector is connected to Chromeleon, select the **Disconnect** command in Chromeleon to terminate communication.
- Turn off the power to the detector and disconnect the unit from the mains.
- Remove the removable cover from detector's left-side panel. To open, press in and turn the knurled screw 90° counterclockwise. You may now open and remove the panel. Do not bend the Teflon capillary.
- Wait until the lamp has cooled down!
- Disconnect the lamp by gently pressing either side of the locking plug.
- Undo and remove the two lamp retaining screws (using a 2.5 mm Allen-key) and carefully remove the lamp.

## <span id="page-46-2"></span>**7.2.2 Installing the Lamp**

• Insert the new lamp (part no. 5053.1204), aligning the notch on its base with the alignment pin of the lamp housing and replace the retaining screws. **No** additional alignment is required.

**Informat:** Avoid touching the glass tube of the lamp.

- Reconnect the cable.
- Reinstall the removable cover on detector's left-side panel.
- You may now turn on the detector and restore communication with Chromeleon, using the **Connect** command.
- **Please note:** A new lamp must "run in" for at least 24 hours before the first analysis. During this period, strong baseline fluctuations and increased noise may occur.

# <span id="page-47-0"></span>**7.3 Flow Cell**

**Please note:** Warranty does not cover the flow cell.

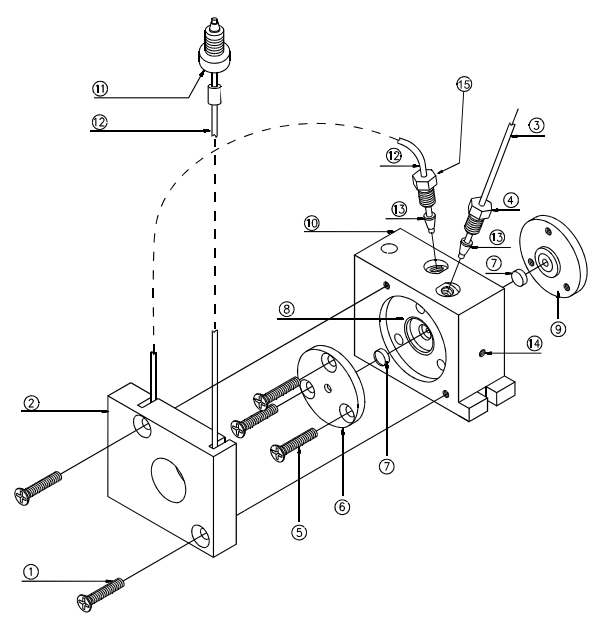

<span id="page-47-1"></span>*Fig. 21: Standard flow cell*

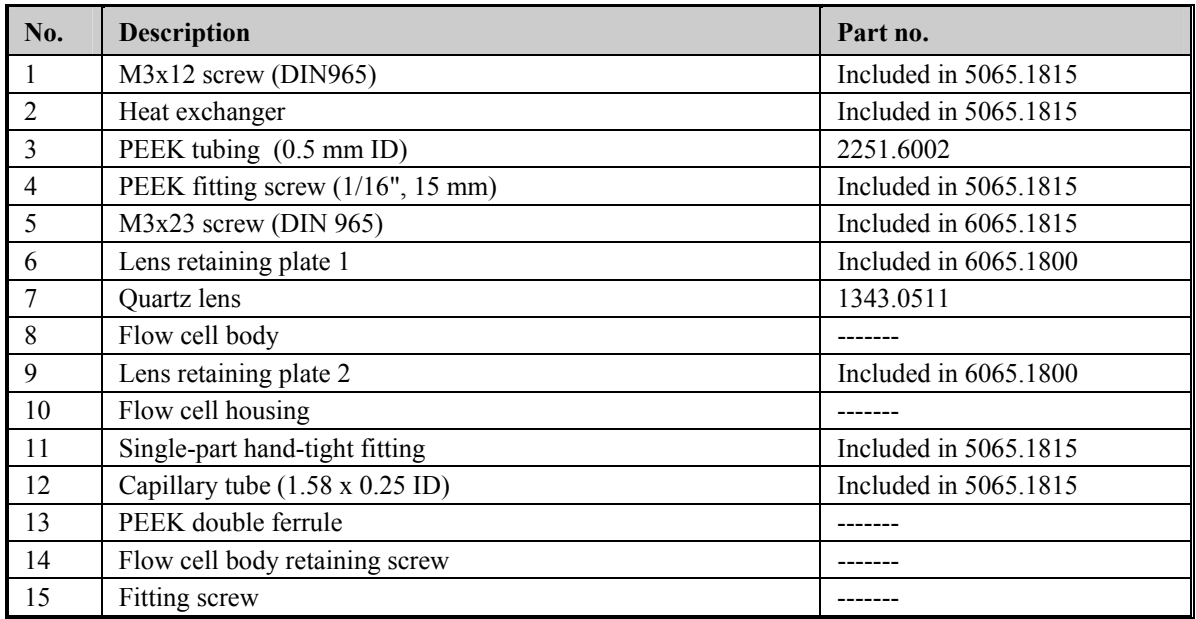

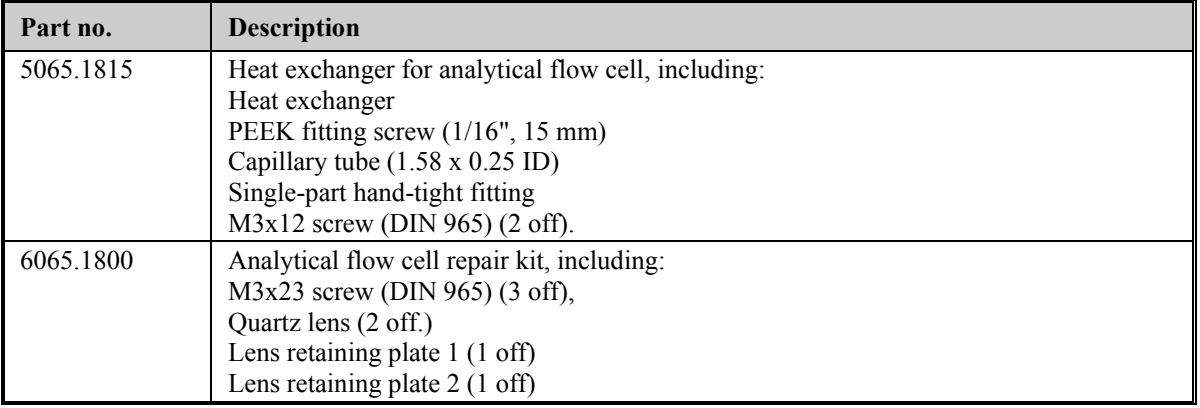

# <span id="page-48-0"></span>**7.3.1 Removing the Flow Cell**

Warning: During operation, the lamp becomes extremely hot and remains so for some time after the unit is turned off. To avoid possible injury, allow sufficient time for the lamp to cool before performing maintenance.

- If the detector is connected to Chromeleon, first terminate communication by selecting the **Disconnect** command in Chromeleon.
- Turn off the detector. Disconnect the power cord.
- Remove the removable cover from detector's left-side panel. To open, press in and turn the knurled screw 90° counterclockwise. You may now open and remove the panel. Do not bend the Teflon capillary.
- Undo the four retaining screws and remove the flow cell cover.
- Undo the knurled flow cell retaining screw and carefully remove the flow cell assembly.

## <span id="page-48-1"></span>**7.3.2 Installing the Flow Cell**

 **Important:** Do **not** use the **UVD 160S/320S** flow cells in the **detector**.

- Insert the new or cleaned flow cell, aligning the notch with the alignment pin of the flow cell socket. **No** further alignment is necessary.
- Reinstall the flow cell cover.
- Reinstall the removable cover on detector's left-side panel.
- You may now turn on the detector and restore communication with Chromeleon, using the **Connect** command.

## <span id="page-48-2"></span>**7.3.3 Cleaning the Flow Cell**

**IN Important:** Unlike the other flow cells, it is not possible to disassemble the fused silica nano flow cell for cleaning. Clean the nano flow cell by flushing with 0.2M nitric acid, followed by water and methanol.

Warning: To avoid damage to the skin and eyes, wear appropriate protective clothing and goggles when using nitric acid.

**Important**: When cleaning the flow cell, note that only the lens retaining plates and the lenses may be removed. Do not attempt to remove the flow cell body from its housing! Clean the flow cell body together with the housing.

To clean the flow cell (except the nano flow cell), follow the steps below. The numbers in parentheses refer to the corresponding parts in [Fig. 21:](#page-47-1) 

• Undo and remove the screws (1) and remove the heat exchanger (2).

- Undo and remove the screws (5) and carefully remove the lens retaining plates (6 and 9) and lenses (7).
- To avoid scratching the lenses, place them on a clean, lint-free cloth or tissue.
- Clean the lenses, using a soft, lint-free cloth or tissue and an optical cleaning solution or isopropanol.
- Replace scratched or damaged lenses.

 **Important: Do not** attempt to remove the flow cell body (8) from the housing (10)!

• To clean the flow cell body and housing, rinse the parts with water, isopropanol, or methanol, or place the entire assembly in an ultrasonic bath.

 **Important:** Never attempt to remove dirt from the flow cell body using a spatula, tweezers, or other object, as this may cause irreparable damage.

- Reinstall the lenses onto either side of the flow cell body so that the plane faces are on the inside.
- Reinstall the lens retaining plates (6 and 9), taking care to tighten the screws (5) evenly and without excessive force.

**Infident:** If you have loosened the fitting screws (4 and/or 15) on the flow cell body, take care not the re-tighten the screws too tight to prevent damage to the flow cell body.

• Check the flow cell for leakage **before** you install them into the unit. Tighten the screws (5) if necessary.

# <span id="page-50-0"></span>**8 Upgrade Options**

The table below lists all upgrade options available for the UVD 170 and 340 detectors. If you have any questions, please contact Dionex Sales or your Distributor.

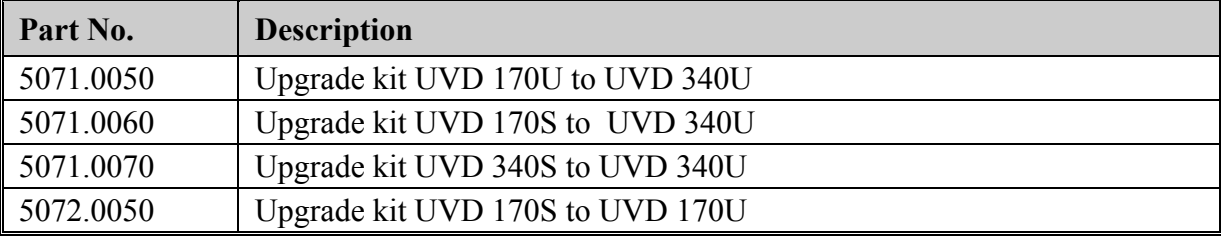

# <span id="page-52-0"></span>**9 Technical Specifications**

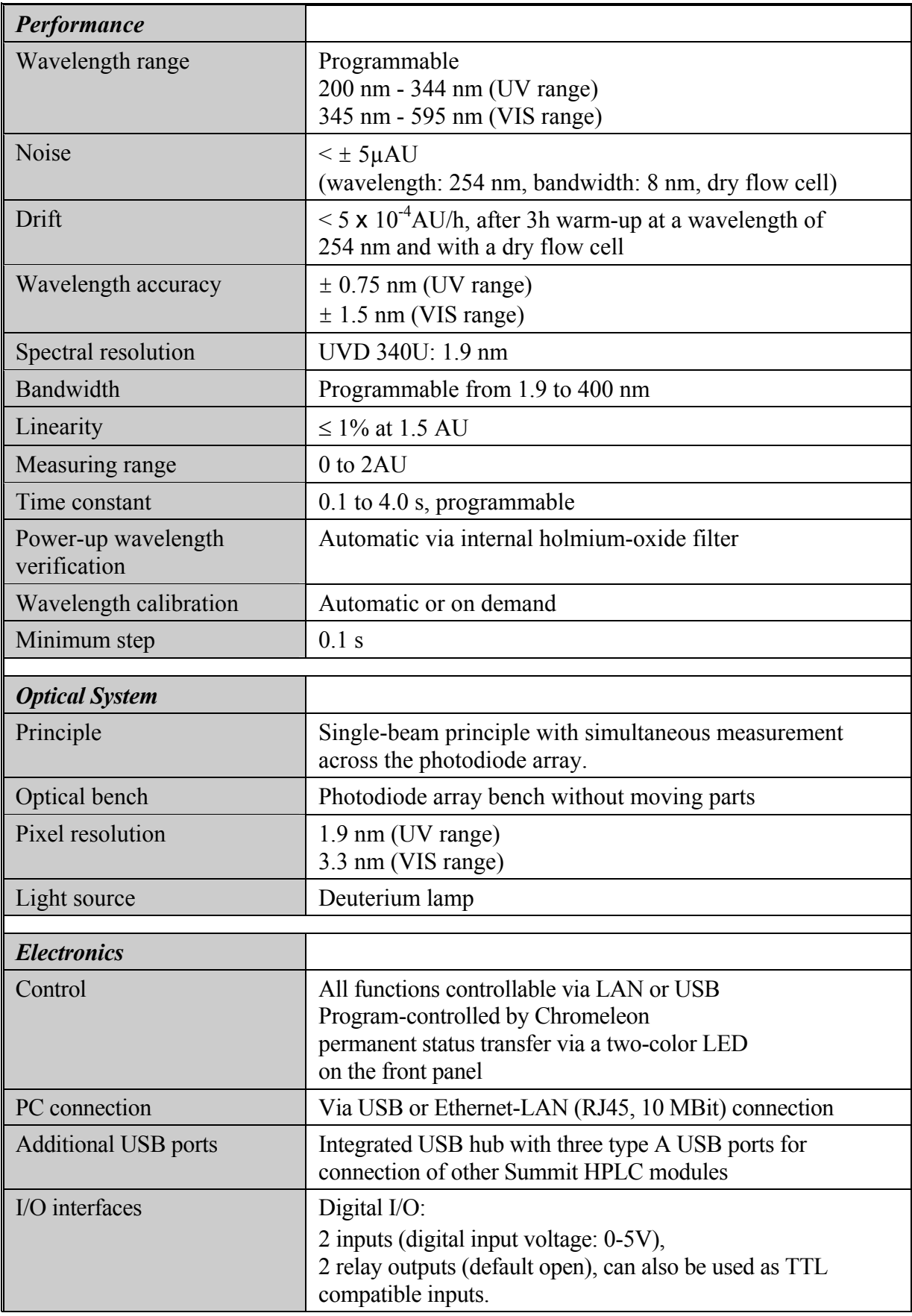

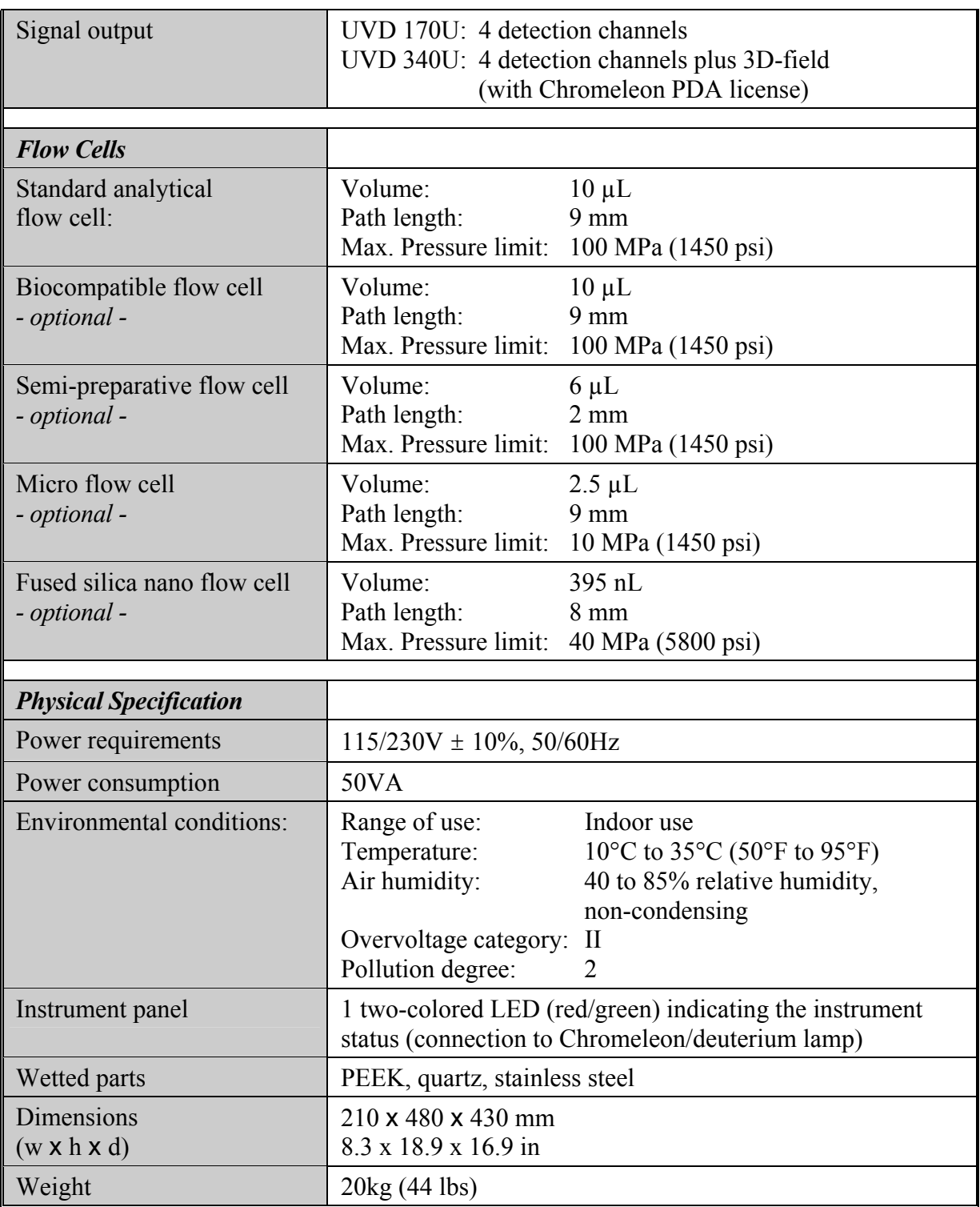

*Technical information: May 2003.* 

*All technical specifications are subject to change without notice.* 

# <span id="page-54-0"></span>**10 Accessories and Spare Parts**

Accessories and spare parts are always maintained at the latest technical standard. Therefore, part numbers are subject to change. However, updated parts are always compatible with the parts they replace.

# <span id="page-54-1"></span>**10.1 Standard Accessories (included in the shipment)**

The following standard accessories (part no. 5071.9000; subject to change) are shipped with the detector. Accessory parts listed below without their part numbers are usually available in one of the UVD-U spare parts kits ( $\rightarrow$  section [10.2,](#page-55-0) page [50\)](#page-55-0).

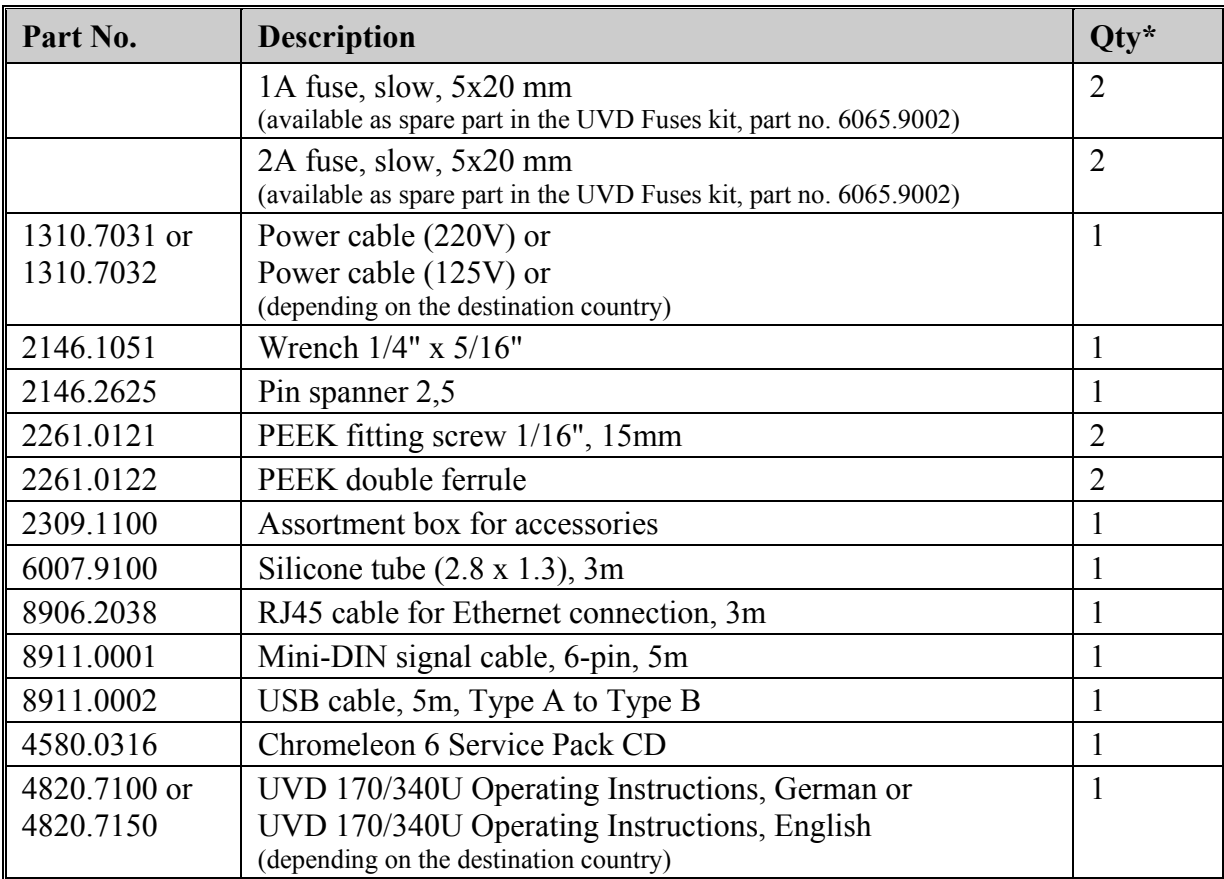

The part number always refers to the packing unit. For further information, please contact your Dionex sales representative.

# <span id="page-55-0"></span>**10.2 Optional Accessories and Spare Parts**

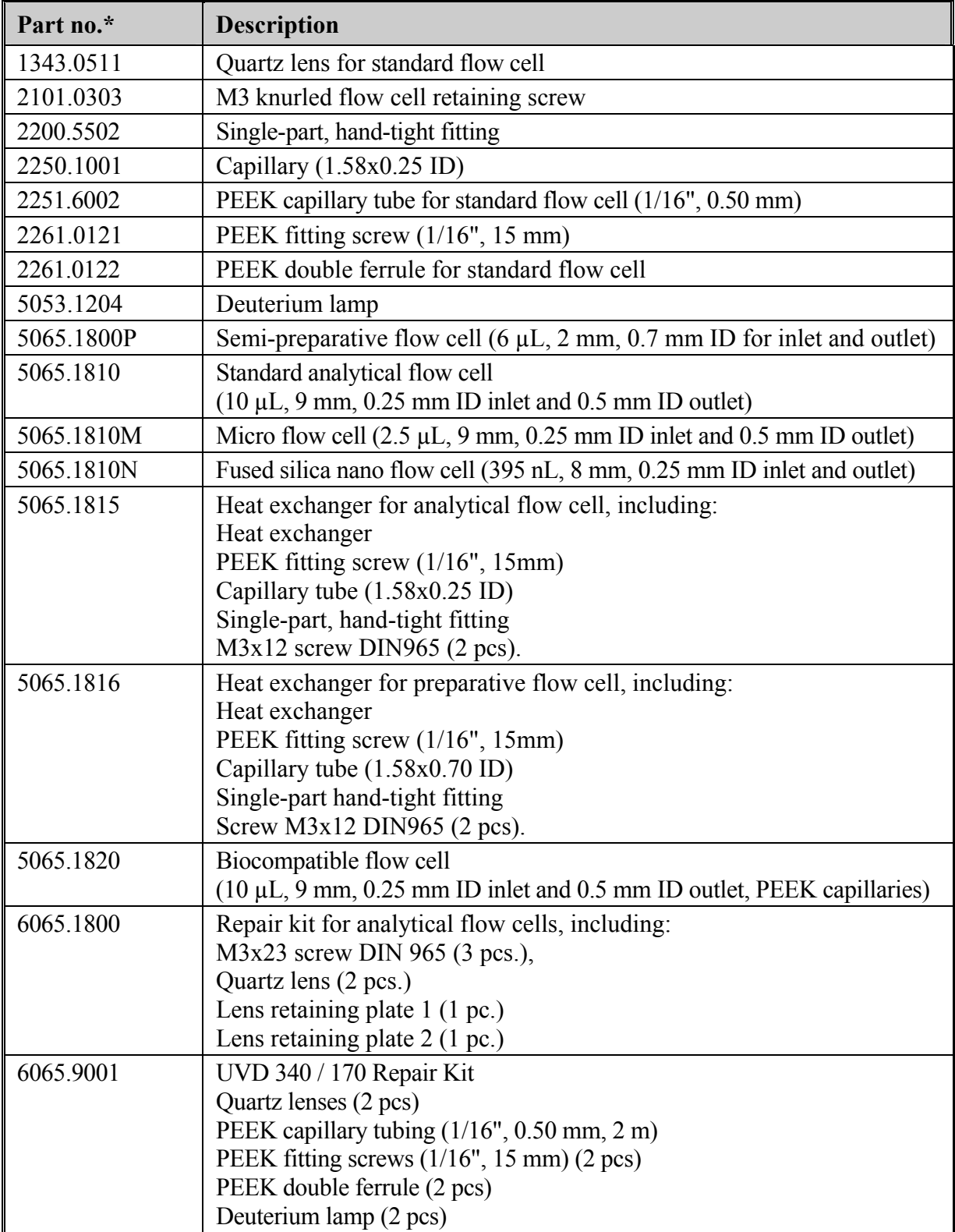

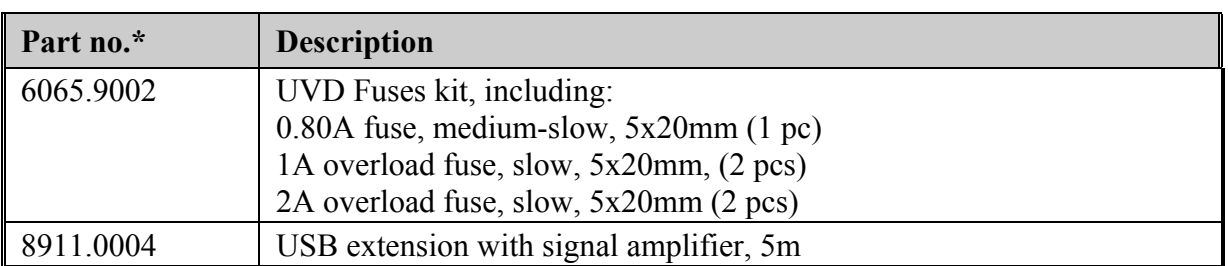

\* The part number always refers to the packing unit. For further information, please contact your Dionex sales representative.

# <span id="page-58-0"></span>11 Index

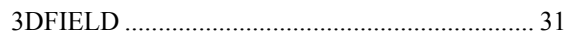

#### $\mathbf{A}$

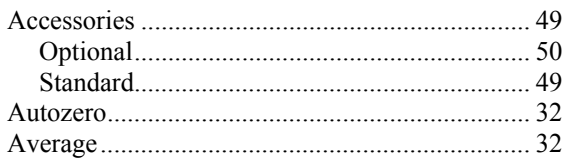

#### $\bf{B}$

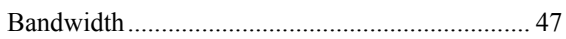

## $\mathbf C$

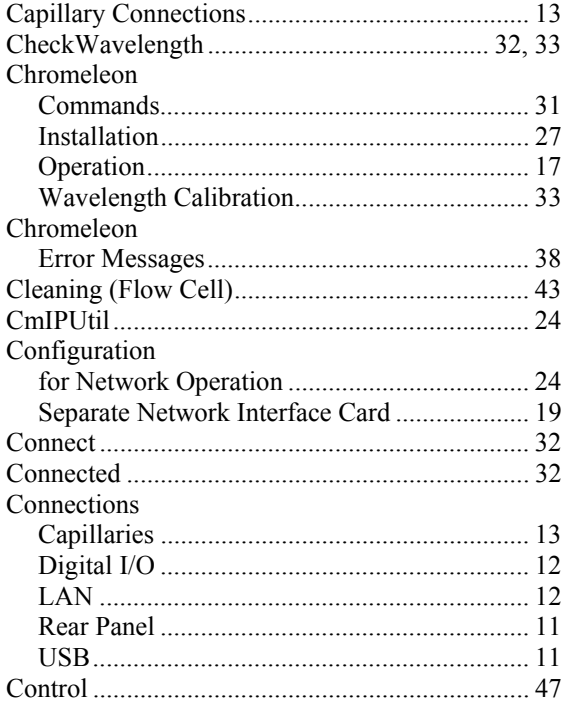

#### $\mathbf{D}$

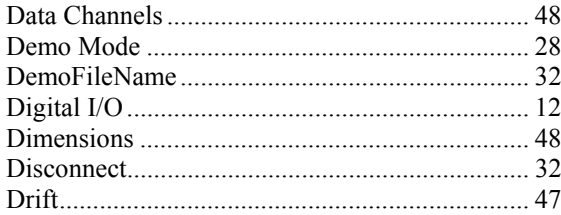

#### ${\bf E}$

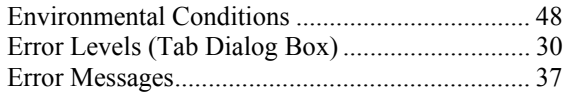

#### $\mathbf F$

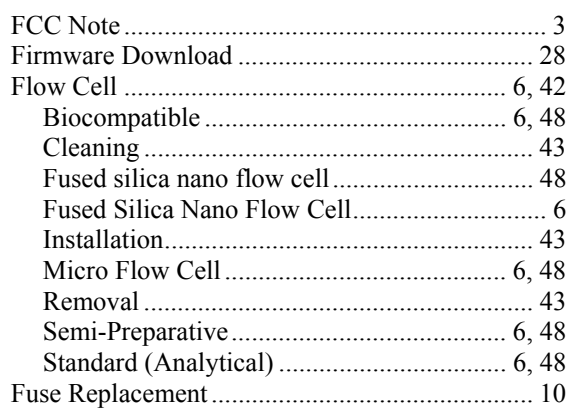

#### $\mathbf I$

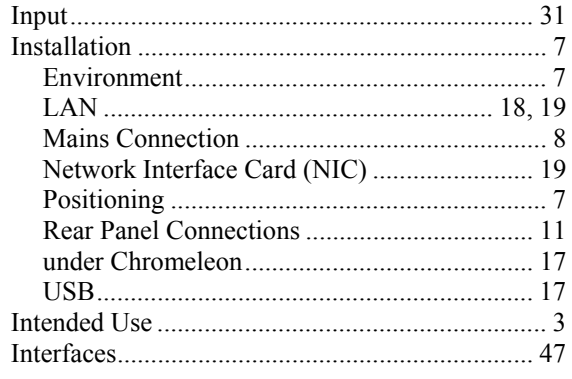

# $\mathbf{L}%$

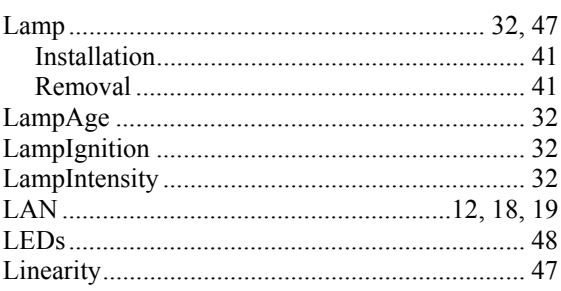

#### $\mathbf{M}$

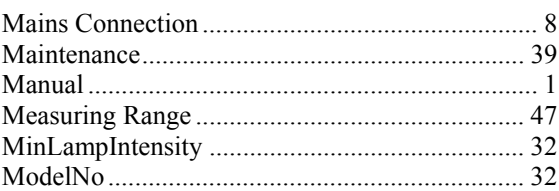

# $\overline{\mathbf{N}}$

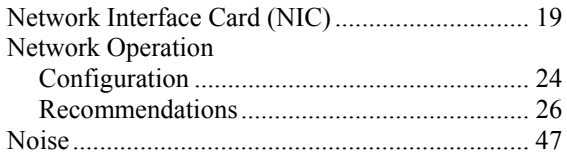

# $\mathbf 0$

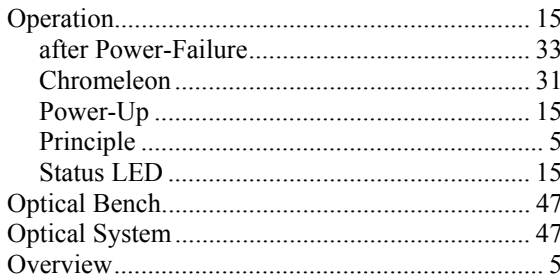

## $\mathbf{P}$

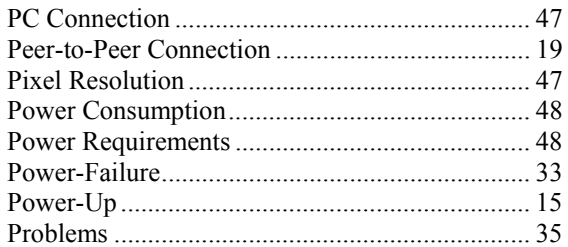

# $\overline{\mathbf{R}}$

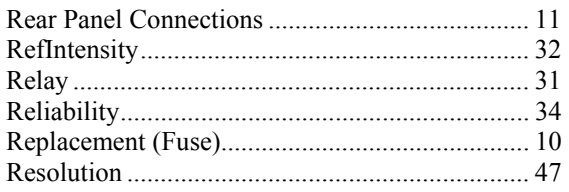

## S

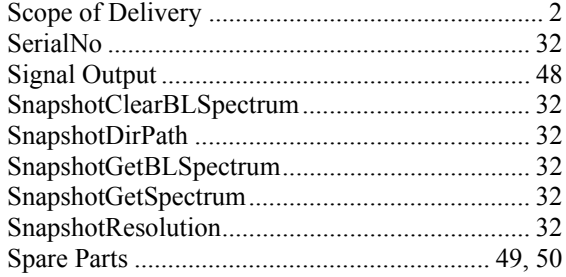

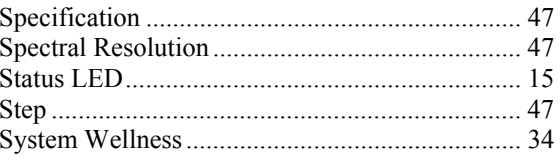

## $\overline{\mathbf{T}}$

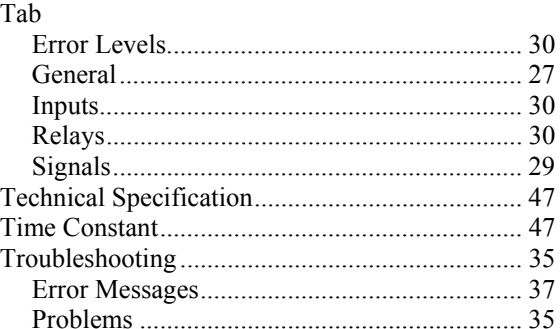

# $\mathbf{U}$

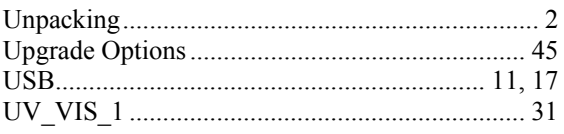

## $\overline{\mathbf{V}}$

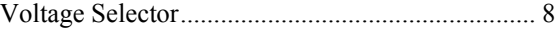

## W

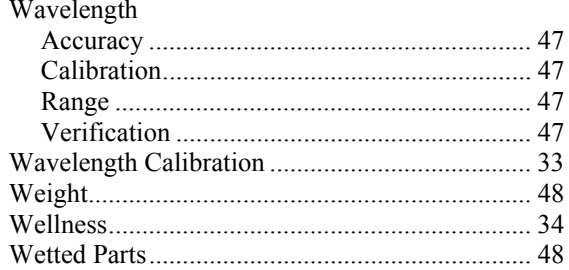